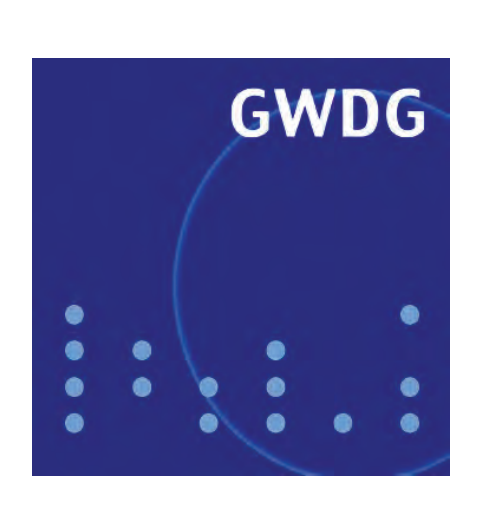

# **Landeslizenz EndNote**

**Wiki-Services**

**Standardfarbdruck**

**iPhone 3G**

# **GWDG Nachrichten Software-Virtualisierung 8 / 2008**

**Gesellschaft für wissenschaftliche Datenverarbeitung mbH Göttingen**

# **Inhaltsverzeichnis**

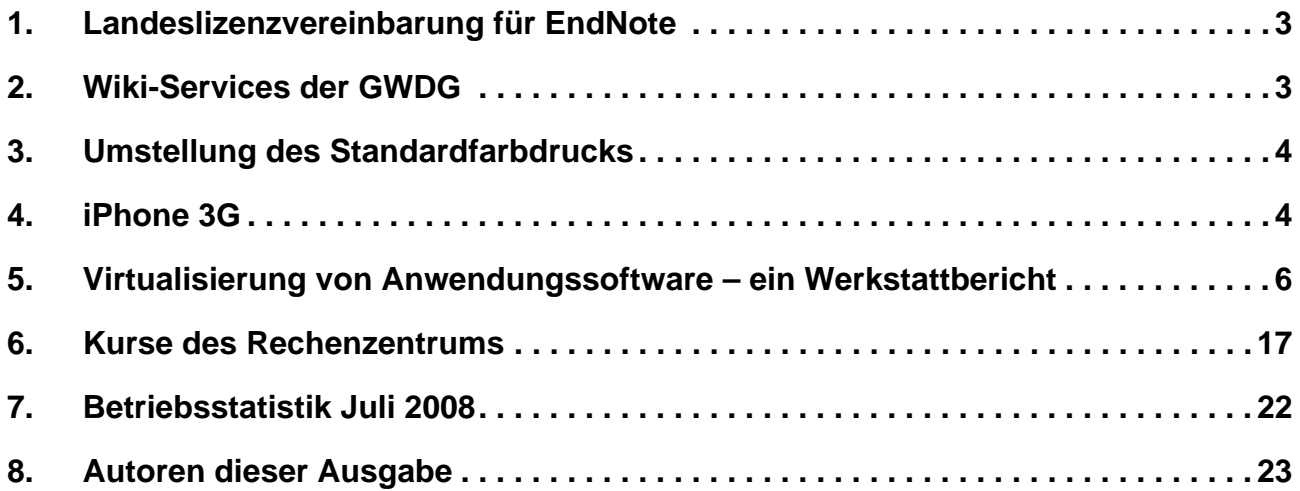

# **GWDG-Nachrichten für die Benutzerinnen und Benutzer des Rechenzentrums ISSN 0940-4686**

31. Jahrgang, Ausgabe 8 / 2008

**http://www.gwdg.de/GWDG-Nachrichten**

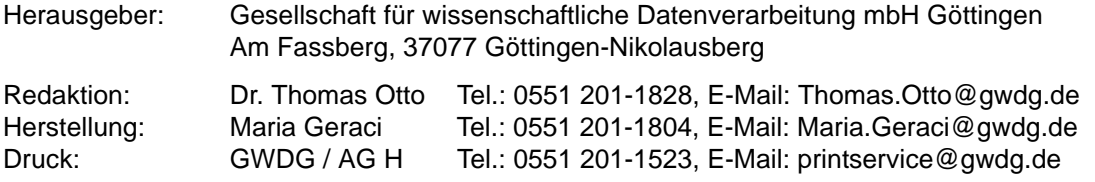

# <span id="page-2-0"></span>**1. Landeslizenzvereinbarung für EndNote**

Ab sofort können auch die Mitarbeiterinnen und Mitarbeiter der Georg-August-Universität Göttingen Software der Firma Adept Scientific GmbH zu vergünstigten Preisen aus der **Landeslizenzvereinbarung Niedersachsen** erwerben. Betroffen von dieser Regelung sind die beiden Produkte

- EndNote
- Reference Manager

Diese stehen für die Betriebssysteme **Windows** und **Apple Macintosh** ausschließlich in der Sprache **Englisch** zur Verfügung.

**Lizenzen für Studierende** sind nicht Bestandteil der Landeslizenzvereinbarung, können jedoch zu Sonderkonditionen direkt bei Adept Scientific erworben werden.

Genaueres zu den beiden Produkten finden Sie unter dem URL

**http://www.adeptscientific.de**

#### **1.1 Nutzung der Lizenzen**

Eine erworbene Lizenz darf nur auf einem Arbeitsplatz installiert werden. Eine Kopie für den heimischen PC ist erlaubt. Die Software kann jedoch unbefristet genutzt werden. Neue Software-Versionen sind wiederum kostenpflichtig. Die Software darf nicht weiterverkauft, vermietet, verliehen oder verleast werden.

Es stehen auch Concurrent-Lizenzen zur Verfügung, die bei Nutzung von einem Lizenz-Server überwacht werden müssen.

#### **1.2 Preise**

Der Preis für eine **Einzelplatzlizenz EndNote** beträgt zurzeit 105 € zuzüglich Mehrwertsteuer. Dieser Preis kann sich noch reduzieren, falls genügend Bestellungen eingehen. Alle anderen Preise können bei der unten stehenden Adresse erfragt werden.

#### **1.3 Bestellungen**

Bestellungen für EndNote richten Sie bitte per E-Mail an die Adresse

**support@gwdg.de**

mit dem Betreff **Bestellung EndNote-Lizenzen**. Bitte geben Sie weiterhin die Anzahl der benötigten Lizenzen, das Betriebssystem und die Rechnungsanschrift an. Ihre Zugehörigkeit zur Universität weisen Sie durch die Verwendung einer gültigen E-Mail-Adresse aus diesem Bereich als Absender nach.

Bestellungen für den Reference Manager richten Sie bitte per Brief oder per Fax an die GWDG.

Nach dem Eingang der Bestellung wird Ihnen die Software zugänglich gemacht, und Sie erhalten von der GWDG eine Rechnung über den Gesamtbetrag. **Grieger** 

# <span id="page-2-1"></span>**2. Wiki-Services der GWDG**

#### **2.1 Wiki @ GWDG**

In den GWDG-Nachrichten 5/2007 berichteten wir über unseren Service "Wiki-Server", mit dem unsere Kunden eigene, bei der GWDG gehostete Wikis unter der Software Mediawiki betreiben können. Dies wird durch eine zentrale Installation von Mediawiki ermöglicht, auf die jedes eingerichtete Wiki zugreift. Installation und Updates der Software gehören somit für jeden Wiki-Betreiber der Vergangenheit an, da wir sie zentral für alle Wikis durchführen können.

Immer mehr Kunden nutzen unseren Wiki-Server: Aktuell umfasst die Installation mehr als 40 Wiki-Instanzen – die Bedeutung von Wikis für den Informationsaustausch in wissenschaftlichen Communities wächst stetig. Dabei sind die Anforderungen an ein Wiki unterschiedlich: Während die ursprüngliche Wiki-Idee größtmögliche Offenheit beinhaltet – wie z. B. bei Wikipedia können die Nutzer/innen weltweit uneingeschränkt die Inhalte lesen und ändern –, werden Wikis an wissenschaftlichen Einrichtungen häufig für interne Zwecke genutzt, z. B. für einzelne Institute, Arbeitsgruppen oder Projekte. Hier kann ein zusätzlicher Zugriffsschutz für vertrauliche Informationen vonnöten sein. Diesen realisieren wir auf der Ebene des Webservers: Hier kann der Zugriff – wahlweise oder kombiniert – auf bestimmte IP-Adressen beschränkt und/oder Besuchern, die sich mit Benutzernamen und -kennwort authentifizieren, vorbehalten werden. Somit ist schon die Einstiegseite des Wikis nur für berechtigte Personen zugänglich.

Informationen zum Wiki-Server sind im WWW unter dem URL

**http://www.gwdg.de/service/ info-all/wikiserver** 

Weitergehende Fragen können wie üblich an die E-Mail-Adresse **support@gwdg.de** gerichtet werden.

# **2.2 GWDG goes Wiki**

Die GWDG hat seit kurzem selbst auch ein Wiki als Plattform für den Informationsaustausch mit ihren Kunden im Einsatz. Dort können beispielsweise Tipps und Anleitungen zu verschiedenen Services der GWDG nicht nur von Mitarbeiter/innen, sondern auch von den Nutzer/innen eingestellt oder bearbeitet werden. Sie Alle sind eingeladen, eigene Inhalte zu verfassen oder bestehende zu aktualisieren oder zu ergänzen. Auf den Diskussionsseiten zu einzelnen Seiten können Sie über die Artikel diskutieren, wenn es Rückfragen oder Klärungsbedarf gibt. Das Bearbeiten oder Verfassen von Wiki-Artikeln im GWDG-Wiki ist wahlweise mit einem gültigen GWDG-Account oder einem eigenen Account im Wiki möglich. Das Lesen der Artikel ist ohne Zugangskennung für "die ganze Welt" möglich. "Look and Feel" des GWDG-Wikis dürften Vielen von Ihnen bereits durch andere Mediawikis, allen voran die Wikipedia, vertraut sein. Wir sind gespannt auf einen regen Wissensaustausch auf den Seiten des GWDG-Wikis:

**http://wiki.gwdg.de**

**Bruns** 

# <span id="page-3-0"></span>**3. Umstellung des Standardfarbdrucks**

Die Standardfarbdruckausgabe bei der GWDG, welche über die Warteschlangen **color** oder **farbe** angesprochen wird, ist seit einigen Tagen auf einen Verbund von zwei Canon-Farblaserdruckern CLC 3200 und CLC 3220 umgestellt.

Hintergrund ist zum einen die Auslastung des bisherigen Standardfarbdruckers Océ CPS 900 durch Spezial- und Broschürendruck, was immer wieder zu unangenehmen Betriebsunterbrechungen führte. Zum anderen wird jetzt aufgrund des Drukkerverbunds eine weitgehende Ausfallsicherheit des Standardfarbdrucks gewährleistet.

**Heuer** 

# <span id="page-3-1"></span>**4. iPhone 3G**

Seit Freitag, dem 11.07.2008 ist es nun verfügbar, das neue **iPhone 3G** von Apple. Der Namenszusatz "3G" deutet bereits auf eine der wesentlichsten Neuerungen hin: die Unterstützung von UMTS. UMTS steht für **U**niversal **M**obile **T**elecommunications **S**ystem und wird gerne als Mobilfunkstandard der dritten Generation (3G) bezeichnet. Er ermöglicht deutlich höhere Datenübertragungsraten als der GSM-Standard und kommt üblicherweise auf eine Bandbreite von 384 Kbit/s. Mit der auf ihn aufsetzenden HSDPA(**H**igh **S**peed **D**ownlink **P**acket **A**ccess)-Technik, die ebenfalls vom iPhone unterstützt wird, sind Übertragungsraten von 3,6 MBit/s möglich. Damit reichen Mobiltelefone schon an die DSL-Geschwindigkeit heran. Voraussetzung hierfür ist natürlich immer eine entsprechende Netz-Abdekkung durch den Provider. Derzeit findet sich dieser schnelle Mobilfunkstandard nur in den Ballungszentren, der Ausbau geht aber offenbar zügig voran.

Die zweite Neuerung ist der eingebaute GPS-Empfänger. Wie viele moderne Handys setzt hier auch das iPhone 3G auf **A-GPS** (**A**ssisted **G**lobal **P**ositioning **S**ystem), um so die Suche nach den Satelliten zu beschleunigen. Es wird dabei zur Unterstützung der genauen Ortung die Position in der jeweiligen Mobilfunkzelle ermittelt, und darüber hinaus werden über die Mobilfunkverbindung die Bahndaten der Satelliten von speziellen Servern bezogen (siehe auch die GWDG-Nachrichten 6/2008). Beim iPhone 3G werden zusätzlich noch die in der Umgebung befindlichen WLAN-Netze mit hinzugezogen, um gerade auch in Gebäuden, wo die Sicht zu den Satelliten versperrt ist, eine genaue Positionierung zu ermöglichen. Dieses WPS (**W**LAN-**P**ositioning **S**ystem) genannte Verfahren misst die Stärke der Signale von in der Nähe befindlichen WLAN-Hotspots und berechnet daraus die eigene Position.

Bislang werden die GPS-Informationen nur von der Kartensoftware, einer angepassten Version von **Google Maps** genutzt, die dann die erforderlichen Kartendaten aus dem Internet bezieht. Eine WLAN-Verbindung oder ein entsprechender Datentarif ist hierbei sinnvoll, da die Kartendaten mehrere 100 KByte groß werden können. Eine sprachgestützte Navigation ist derzeit noch nicht möglich, weil dem iPhone 3G dazu die entsprechende Software fehlt. Wie bei einigen Nokia-Geräten können die GPS-Daten auch von der Kamera genutzt werden, um per "Geotagging" die Position der aufgenommenen Fotos zu speichern. So weiß man später immer ganz genau, wo die Bilder aufgenommen wurden. Das ist aber auch schon die einzige spektakuläre Eigenschaft der eingebauten 2-Megapixel-Kamera, die sich in ihrem Leistungsvermögen nicht verändert hat und somit mit der Konkurrenz, die zumeist schon über 5-Megapixel-Kameras verfügt, nicht mehr recht mithalten kann.

Mit am interessantesten dürfte sicherlich die neue Betriebssystemsoftware **iPhone 2.0** sein, mit dem das iPhone 3G bereits ausgeliefert wird und die als kostenloses Update auch auf das Vorgängermodell aufgespielt werden kann. Damit kommen nun auch die Besitzer des ersten iPhones in den Genuss von verschiedenen Neuerungen.

Für den wissenschaftlichen Anwendungsbereich interessant dürften hierbei die Unterstützung des **Exchange-ActiveSync-Protokolls** und damit die Möglichkeit zur Anbindung an einen Microsoft Exchange-Server sein. So lassen sich jetzt endlich auch Mails sowie Kalender- und Kontaktdaten zwischen dem iPhone und dem Exchange-Server der GWDG via Direct Push synchronisieren, wie es ja bereits auch schon bei Smartphones mit Windows Mobile oder Symbian Betriebssystem möglich ist. Voraussetzung dafür ist lediglich eine Funk-Verbindung (Mobilfunk oder WLAN). Nur der Abgleich von Aufgaben wird bislang noch nicht unterstützt. Auch können jetzt endlich an Mails angehängte Office-Dokumente dargestellt werden. Die Veränderung derselben ist jedoch nicht möglich.

Weiterhin sehr interessant ist die Unterstützung von **Cisco IPSec VPN**, womit sich ein sicherer und verschlüsselter Zugang in die Institutsnetzwerke realisieren lässt. Diese Software-Lösung ist zudem noch kompatibel zum GoeMobile-WLAN im GÖNET, so dass hier das iPhone gegenüber anderen Smartphones und PDAs einen deutlichen Vorteil hat.

Eine weitere wichtige Neuerung, die die neue Firmware mitbringt, ist sicherlich die Öffnung des iPhones für Fremdprodukte. Über den neu eingerichteten **App Store**, einem Aufsatz auf **iTunes Store**, erlaubt Apple nun ganz offiziell, Zusatzprogramme auf dem iPhone zu installieren. Hier wurden bereits zur Eröffnung am 11.07.2008 mehr als 500 Anwendungen teilweise kostenfrei angeboten und inzwischen ist diese Zahl noch gewachsen. Dort finden sich beispielsweise so nützliche Programme wie **FileMagnet**, um über Funk Dateien zwischen dem iPhone und einem Rechner zu übertragen oder **Mocha VNC**, um den Bildschirminhalt eines entfernten Rechners auf dem iPhone zwecks Fernwartung anzuzeigen (VNC = **V**irtual **N**etwork **C**omputing).

Durch die zahlreichen entscheidenden Verbesserungen avanciert das iPhone zusammen mit seinem nach wie vor innovativen fortschrittlichen Bedienungskonzept und seinem großzügigen 3,5"-Display nun allmählich zu einer interessanten Alternative für den wissenschaftlichen Einsatz. Sicherlich bleiben immer noch einige Wünsche offen, wie z. B. die fehlende Cut&Paste-Funktion, mit der Texte zwischen den Applikationen ausgetauscht werden können, oder die immer noch unzureichenden Bluetooth-Profile, die die Verbindungsmöglichkeit zu externen Geräten stark einschränkt. Sofern es sich um softwaremäßige Unzulänglichkeiten handelt, werden diese einerseits sicherlich bald durch Applikationen aufgefangen, die Drittanbieter im App Store anbieten. Andererseits sind die Entwicklung an dem nächsten Firmware-Update **iPhone 2.1** schon recht weit fortgeschritten, wodurch ebenfalls weitere Verbesserungen zu erwarten sind. Die GWDG wird hier jedenfalls ihren Kunden ebenso Unterstützung zuteil werden lassen, wie sie es bereits bei den Smartphones auf der Basis von Windows Mobile oder Symbian leistet. So finden sich Artikel und Anleitungen auf dem Webserver der GWDG unter der folgenden Rubrik:

**http://www.gwdg.de/service/ rechenanlagen/mobil/index.html**

Weiterhin gibt es die Mailing-Liste "GWDG-MOBIL", auf der sich Interessenten subskribieren können:

```
https://listserv.gwdg.de/mailman/
       listinfo/gwdg-mobil
```
Diese Mailingliste ist auch per RSS-Feed unter der folgenden Adresse erreichbar:

```
http://www.gwdg.de/service/
      rechenanlagen/mobil/feed.rdf
```
Reimann

# <span id="page-5-0"></span>**5. Virtualisierung von Anwendungssoftware – ein Werkstattbericht**

# **5.1 Einleitung**

Vor allem für die Betreuung der Institute der Universität Göttingen muss sich die GWDG mit den Themen Installation und Verteilung von Anwendungsprogrammen befassen. Eine recht neue Technologie zur Verteilung von Anwendungsprogrammen auf Arbeitsplatzrechner ist die Bereitstellung und Verwendung von virtuellen Programmen. Im Rahmen seines Praktikums bei der GWDG hat sich Herr Marcus Wabnitz mit der Erzeugung virtueller Anwendungssoftware befasst, und zwar mit dem Produkt *Thinstall*, das uns einen Monat lang zum Testen zur Verfügung stand.

Zunächst soll die Technik der virtuellen Software allgemein beschrieben werden, dann folgen für den interessierten Leser Einzelheiten und Anmerkungen zu den probeweise virtualisierten Programmen.

#### **5.2 Installation von Anwendungssoftware**

#### **5.2.1 Herkömmliche Installation von Anwendungsprogrammen auf dem PC**

Das Einrichten von Anwendungssoftware auf einem *Personal Computer* geschieht im Normalfall dadurch, dass ein ausführbares Programm (**Anw.exe**) gestartet wird. Dieses beinhaltet meist eine Datei vom Typ **.msi**, ein *Microsoft Installer Image*. Eine solche Datei wird vom Programm *Microsoft Installer*, welches Bestandteil des Betriebssystems ist, dekomprimiert: Es entsteht normalerweise im Ordner **C:\Programme** ein Dateisystem mit vielen zum Anwendungsprogramm gehörigen Dateien. Gleichzeitig werden vielerlei Informationen zum Programm in der Registrierungsdatenbank des Betriebssystems abgelegt. Damit ist das installierte Programm fest in die Struktur des Systems eingefügt und kann dessen Funktionen und Ressourcen nutzen.

In einer *Active-Directory-Struktur* möchte man die Möglichkeit haben, von zentraler Stelle aus Anwendungsprogramme auf Arbeitsplatzcomputern zu installieren, ohne dass vor Ort jemand Hand anlegen muss. Dies ist in Kursräumen bereits seit langem vielfach genutzte und bewährte Praxis: Für einen bestimmten Kurs wird auf sämtlichen PCs des Kursraumes gleichzeitig ein Anwendungsprogramm installiert, welches nach dem Kurs wieder mit zentralem Kommando deinstalliert werden kann. Dies geschieht, indem das jeweilige Anwendungsprogramm in die Richtlinie für die Zuweisung von Software für bestimmte PCs in einer *Organisational Unit* des *Active Directory* eingetragen und dann später wieder ausgetragen wird. Dieses Verfahren hat drei Nachteile:

- 1. Die Installation dauert über das Netzwerk je nach Größe des Programms einige bis viele Minuten.
- 2. Das Programm wird in die Registrierungsdatenbank eingetragen und könnte (in Spezialfällen) von anderen Programminstallationen auf dem Computer gestört werden.
- 3. In manchen (seltenen) Fällen läuft die Installation oder die Deinstallation nicht fehlerfrei ab.

#### **5.2.2 Verwendung von virtuellen Anwendungsprogrammen**

Eine Alternativlösung zur Installation von Anwendungsprogrammen ist die Verwendung von virtueller Software *(Virtual Application Programs)*. Die Programme werden auf einem dem Nutzer zugänglichen Netzlaufwerk bereitgestellt und können z. B. über ein Verknüpfungssysmbol auf dem Desktop gestartet werden. Sie bieten die volle Programmfunktionalität und persönliche Erweiterungen und Einstellungen des Nutzers werden in dessen persönlichem Profil abgespeichert und stehen bei einem erneuten Aufruf des Programms wieder zur Verfügung. Im *Active Directory* ist das Profil servergespeichert und daher von beliebigen PCs aus nach der Anmeldung in einer Domäne im Zugriff.

Ein virtuelles Anwendungsprogramm bringt seine ganze Arbeitsumgebung mit, d. h., es ist umgeben von Verzeichnissen, in denen es Daten ablegen kann, und besitzt für sich allein den Teil der Registrierungsdatenbank, in dem die zugehörigen Einträge vorgenommen werden können oder bei der Erzeugung bereits eingetragen wurden. Ein virtuelles Programm nimmt keine Veränderungen im Dateisystem des lokalen Rechners vor und auch nicht in dessen Registrierungsdatenbank. Sobald der Nutzer das Programm beendet, ist keine Spur mehr von ihm vorhanden – außer im servergespeicherten persönlichen Profil.

# **5.3 Thinstall – ein Produkt zur Erzeugung virtueller Software**

Ein Produkt zu Erzeugung von virtuellen Anwendungsprogrammen ist *Thinstall* von der Firma Thinstall Inc. (www.thinstall.com).

# **5.3.1 Erzeugung von virtueller Software**

Die vorteilhafteste Art, virtuelle Software zu erzeugen, ist die Nutzung eines virtuellen PCs für diesen Zweck. *Thinstall* (gehört zu VMware Inc.) empfiehlt,

auf einem leistungsfähigen PC das Produkt *VMware Server* zu installieren. Anschließend erzeugt man einen virtuellen PC mit dem Betriebssystem, welches man als Basissystem haben möchte. (Bemerkung: Ist das Basissystem Windows 2000, so kann man die darauf erzeugte virtuelle Software auf diesem und auf allen neueren Windows-Betriebssystemen einsetzen. Ist das Basissystem Windows XP, so ist der Ablauf der virtuellen Programme auf PCs mit älteren Betriebssystemen, also z. B. unter Windows 2000, nicht gewährleistet.)

Auf dem neu eingerichteten virtuellen PC installiert man am besten nur das Virtualisierungsprogramm *Thinstall Virtualization Suite* und eventuell *VMware Tools*. Diesen PC speichert man ab (sog. *clean machine*), um ihn für jede neue Virtualisierungsaufgabe wieder zu verwenden. So ist die zu virtualisierende Software immer möglichst das einzige Programm auf dem PC und daher unbeeinflusst von eventuellen Abhängigkeiten.

Grob umrissen geschieht nun die Erzeugung eines virtuellen Programms in folgenden Schritten:

- 1. Der Zustand des leeren PCs (*clean machine*) wird festgehalten (*initial capture*).
- 2. Die zu virtualisierende Software (**Anw.exe**) wird vom Datenträger installiert.
- 3. Eventuelle Service Packs und Patches werden eingefahren.
- 4. Für alle Benutzer gedachte Voreinstellungen werden vorgenommen.
- 5. Der Zustand des PCs mit dem vollständig eingerichteten Anwendungsprogramm wird festgehalten (*final capture*).
- 6. Die Bestandteile der virtuellen Software werden über die Differenz beider "Schnappschüsse" (*captures*) erzeugt.
- 7. Konfigurationsdateien können bei Bedarf überarbeitet werden.
- 8. Das virtuelle Anwendungsprogramm (**VAnw.exe**) wird erzeugt (*build process*).
- 9. Das virtuelle Anwendungsprogramm (**VAnw.exe**) wird auf einem zum Lesen und Ausführen freigegebenen Netzlaufwerk bereitgestellt.

#### **5.3.2 Aufbau und Arbeitsweise virtueller Software**

In einem Herstellungsprozess wird das "Virtuelle Betriebssystem" (*VOS – Thinstall Virtual OS*) mit einem darin eingearbeiteten komprimierten Dateisystem und einer Registrierungsdatenbank (*virtual environment*) gemeinsam mit der Anwendung zu einem einzigen ausführbaren Programm (**VAnw.exe**) zusammengefasst.

Das Dateisystem besteht aus einer Grundausstattung des Dateisystems eines "frischen" Betriebssystems und den Verzeichnissen, die die zu virtualisierende Anwendung bei einer Installation normalerweise hinzufügt. Gleiches gilt für die Registrierungsdatenbank: Ein Kern von *Registry-*Schlüsseln eines frischen Betriebssystems wird eingebaut zuzüglich der Einträge, die die zu virtualisierende Anwendung bei einer Installation normalerweise hinzufügt.

Die virtuelle Software – ein ausführbares Programm – kann von der Festplatte, vom Desktop, von einer Nerzwerkverbindung, von einem USB-Stick oder von einer CD-ROM gestartet werden. Es wird dabei nicht dekomprimiert und auf die Festplatte entpackt und in keiner Weise ins aktuelle Betriebssystem installiert. Das Verfahren, mit dem von einem beliebigen langsamen Datenträger das Anwendungsprogramm gestartet werden kann, nennt Thinstall *"Block-based Streaming with transparent decompression"*.

In diesem Artikel soll im Weiteren nur der Fall betrachtet werden, dass die virtuellen Applikationen auf einem Netzlaufwerk bereitgestellt werden. Dies ist der für den Einsatz in unserer *Active-Directory*-Umgebung interessantere Fall. Es ist klar, dass Benutzer auf ein solches Netzlaufwerk nur lesend zugreifen dürfen, damit Änderungen an den angebotenen virtuellen Anwendungsprogrammen nur von den zuständigen Administratoren durchgeführt werden können.

Der Endbenutzer kann das virtuelle Anwendungsprogramm **VAnw.exe** z. B. von einem Netzwerklaufwerk aufrufen mit der Eingabe: \\server-**Name\Freigabe-Name\VAnw.exe**, was er vereinfachen kann, indem er eine zugehörige Verknüpfung auf seinem Desktop anklickt: Doppelklick auf "Verknüpfung mit VAnw.exe".

Mit diesem Befehl beginnt die Datei **VAnw.exe**, von ihrem Speicherort zum Hauptspeicher des lokalen PCs zu *streamen*. Sobald ein ausreichender Teil des Programms im Hauptspeicher des lokalen PCs angelangt ist, startet die Ausführung des Anwendungsprogramms: Der Benutzer kann beginnen, mit der Anwendung zu arbeiten, ohne dass die gesamte Software im Hauptspeicher des ausführenden PCs vorhanden ist. Sobald der Benutzer Funktionen des Programms aufruft, die bisher nicht in seinen Hauptspeicher gelangt sind, werden diese vom *Streaming Server* nachgeliefert.

In das virtuelle Anwendungsprogramm ist auch ein *Client* eingebaut (Größe ca. 400 KByte). Dieser wird als erstes zum lokalen PC übertragen und steuert

dann das Laden und Nachladen von Teilen der Anwendungssoftware (*Streaming*). Dabei werden einzelne Pakete unter Verwendung des *Windows File-Sharing Protocol* übertragen. Die Pakete werden in komprimierter Form übertragen und am lokalen PC direkt in den Hauptspeicher dekomprimiert und der Anwendung zugeführt. Da dieser Vorgang ohne Festplattenzugriffe auskommt, ist er besonders schnell.

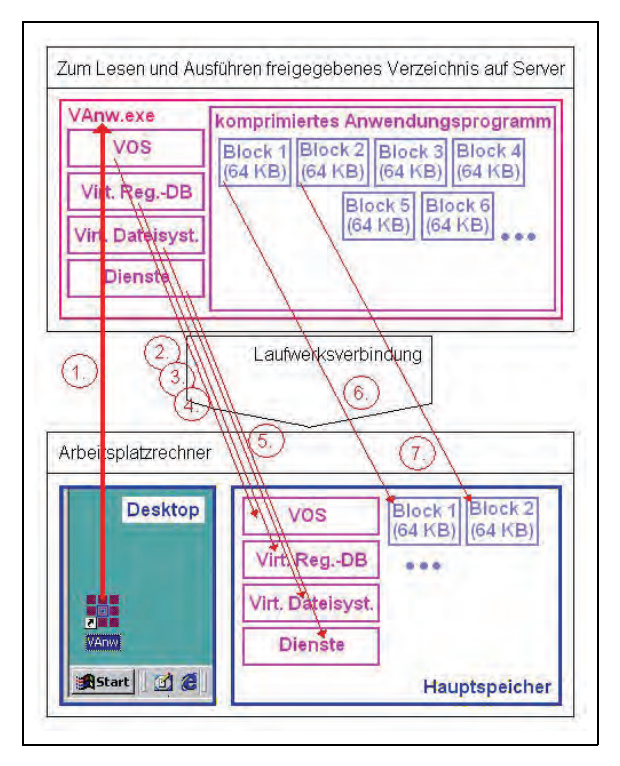

**Abb. 1: Starten einer virtuellen Anwendung**

Der Endbenutzer sollte nur Lesezugriffsrecht auf das Netzlaufwerk haben. Auf dem Festplattenspeicher des lokalen PCs wird als Arbeitsumgebung eine *Sandbox* eingerichtet, und zwar typischerweise im Verzeichnis **C:\Programme\Thinstall\Anwendung**. Dieses Standardverzeichnis kann zur Laufzeit der virtuellen Anwendung (*Runtime*) oder bei der Paketierung (*Package Time*) umgeändert werden. Empfohlen wird, die *Sandbox* des Benutzers auf seinen zentralen persönlichen Speicherbereich auf dem Server zu legen, so dass der Benutzer von einem beliebigen PC aus die persönliche Arbeitsumgebung dieses Programms vorfindet.

Die auf einem Netzlaufwerk bereitgestellte virtuelle Anwendung kann gleichzeitig bei sehr vielen Endbenutzern im Zugriff sein. Sie bleibt solange gesperrt (*locked*), bis sich der letzte zugreifende Benutzer von ihr getrennt hat. Dabei ist es möglich, die virtuelle Anwendung neu zu konfigurieren (*Update*), während sie im Benutzerzugriff ist. Die neue Version erhält einen so gestalteten Namen, dass sie bei einem erneuten Aufruf an Stelle der alten genommen wird.

#### **5.3.3 Zusammenarbeit der virtuellen Applikation mit der Umgebung des lokalen Rechners**

Es besteht keine Verbindung der gestarteten virtuellen Applikation zum umgebenden Betriebssystem, und andere dort gestartete Anwendungen werden nicht beeinflusst.

Gewünschte Interaktionen mit dem umgebenden Betriebssystem und anderen dort laufenden Anwendungen sind jedoch ohne weiteres möglich:

- So können über die Zwischenablage (Kopieren und Einfügen) die üblichen Formate aus der virtuellen Anwendung in andere Anwendungen übergeben werden und umgekehrt.
- So kann die virtuelle Anwendung ohne weiteres die auf dem PC installierten Drucker nutzen.
- So können auch alle anderen Treiber und Gerätetreiber von der virtualisierten Anwendung genutzt werden.
- Aus der virtuellen Anwendung heraus kann auf den *Desktop* und auf "Eigene Dateien" ohne weiteres zugegriffen werden. Soll auf andere Bereiche der Systemplatte zugegriffen werden können, kann dies vor der Paketierung der Software festgelegt werden (Eintrag in die Konfigurationsdatei). Lokale Einstellungen, die für die virtualisierte Anwendung vorgenommen werden, speichert sie in der *Sandbox* im Verzeichnis **Anwendungsdaten** (**Application Data**) des Benutzerprofils ab.
- Aus der virtuellen Anwendung heraus kann auf Wechseldatenträger ohne weiteres lesend und schreibend zugegriffen werden.
- Auf Netzlaufwerke kann ebenfalls zugegriffen werden, soweit dies die individuellen Rechte des Benutzers erlauben.
- Auf die Registrierungsdatenbank des lokalen PCs kann lesend zugegriffen werden. Ausgenommen sind Schlüssel, die auch bei der Paketierung der Anwendung angelegt wurden, damit nicht ein Konflikt dadurch entsteht, dass auf gleichlautende, aber nicht zur virtuellen Anwendung gehörige *Registry*-Einträge zugegriffen wird. Schreibvorgänge in die *Registry* werden in der zur virtuellen Anwendung gehörenden *Sandbox* vorgenommen.
- Netzwerkfunktionalität ist voll verfügbar: Die virtuelle Software kann sich mit lokalen Ports verbinden und Netzwerkverbindungen aufbauen und nutzen.
- Virtuelle Anwendungen können Systemdienste und virtuelle Dienste starten und nutzen. Modifi-

kationen, die diese Dienste vornehmen, werden in der virtuellen Umgebung kontrolliert.

• Es ist möglich, durch Doppelklicken auf einen bestimmten Dateityp (*Filetype Association*) auch eine virtuelle Anwendung zu starten, wenn dies in die *Registry* eingetragen wurde.

#### **5.3.4 Upgrade des virtuellen Programms**

Das Benutzern zur Verfügung gestellte virtuelle Programm (**VAnw.exe**) ist gesperrt (*locked*), solange Benutzer es im Zugriff haben. Während dieser Zeit kann es nicht verschoben, ersetzt oder gelöscht werden, damit es dem damit verbundenen Nutzer unverändert zur Verfügung steht, bis er das Programm beendet. Soll es zentral durch eine neue Version ersetzt oder mit Patches versehen werden, muss jedoch nicht abgewartet werden, bis alle Benutzer dieses Programm verlassen haben und es dann nicht mehr gesperrt (*locked*) ist.

Die "upgegradete" Version des virtuellen Programms **VAnw.exe** kann nämlich, während die Anwendung noch im Benutzerzugriff ist, in das gleiche Bereitstellungsverzeichnis kopiert werden. Zur Unterscheidung ersetzt man den Dateityp **.exe** durch **.1, .2, .3,** ...

Wenn nun ein weiterer Benutzer das virtuelle Programm **VAnw.exe** aufruft, wird er automatisch bereits mit der neueren Version von **VAnw** verbunden. Die Verknüpfungdatei muss zu diesem Zweck nicht verändert werden; sie lautet weiterhin **Verknüpfung mit VAnw.exe**. Verlässt ein Benutzer die Anwendung **VAnw.exe**, also die ältere Version, so wird er beim erneuten Aufruf des Programms automatisch mit z. B. **VAnw.1** verbunden, also mit der neuen Version.

Sollen nun alte Versionen gelöscht werden, kann dies ohne weiteres geschehen. Lediglich eine Version mit dem Namen **VAnw.exe** muss erhalten bleiben, weil die Verknüpfungen darauf verweisen. Sind im Bereitstellungsverzeichnis Programmversionen **VAnw.1**, **VAnw.2**, **VAnw.3**... vorhanden, so wird ein neuer Benutzer immer mit der Version mit der höchsten Zahl verbunden. Soll eine alte Version wieder zur aktuellen Version gemacht werden, so ist sie mit der höchsten Zahl im Dateityp zu versehen.

Wenn ein Upgrade einer virtuellen Applikation bereitgestellt wird, kann bei dieser Gelegenheit festgelegt werden, ob die Benutzer weiterhin mit den persönlichen Einstellungen zur bisherigen Version arbeiten oder ob die persönlichen Einstellungen mit dem Urzustand beginnen sollen. Ersteres wird dadurch erreicht, dass in der Datei **VAnw.ini** der Name der *Sandbox* unverändert bleibt. Verändert man in **VAnw.ini** den Namen der Sandbox, so beginnt der Nutzer mit leeren persönlichen Einstellungen: Für ihn wird eine neue *Sandbox* erstellt, die alte bleibt dabei in seinem Profil erhalten.

# **5.3.5 Bestandteile einer virtuellen Applikation Steuerung und Programmcode**

Während der Erzeugung der virtuellen Applikation entstehen die beiden Konfigurationsdateien **Package.ini** und **Attributes.ini**. Diese können vor der Fertigstellung der virtuellen Applikation editiert werden, um deren Eigenschaften und Verhalten festzulegen.

Die virtuelle Applikation **VAnw.exe** besteht aus dem virtuellen Betriebssystem (*VOS*), der virtuellen (Teil-)Registrierungsdatenbank, dem virtuellen (Teil-)Dateisystem, eventuellen Treibern und dem in 64-KByte-Blöcke unterteilten Programmcode. Aus *VOS* und *Registry* wird die Ausführung der virtuellen Applikation gesteuert. Hier ist auch die Auswahl des Speicherortes für die *Sandbox* festgelegt.

#### **Die Konfigurationsdateien**

Die Konfigurationsdateien **Package.ini** und **Attributes.ini** sind in Abschnitte (*sections*) gegliederte Textdateien mit Einträgen wie z. B.:

```
[Compression]
;None for faster builds, Fast for smaller
packages
CompressionType=Fast
[Isolation]
DirectoryIsolationMode=WriteCopy
;DirectoryIsolationMode=Merged
[BuildOptions]
;Enable MSIFilename if you want to generate
a Windows Installer package.
;MSIFilename=aida32.msi
;
[BuildOptions]
SandboxPath=...
```
**AccessDeniedMsg=You are not currently authorized to run this application. Please contact your Administrator.**

#### u.s.w.

#### **Isolation Mode**

Der Nutzer eines PCs hat üblicherweise nur Zugriffsrechte zu seinem Desktop, seinen "Eigene Dateien", seinen Netzlaufwerkverbindungen und seinen Wechselmedien.

Soll er darüber hinaus Zugriffrechte bekommen, kann dies in **Package.ini** und **Attributes.ini** festgelegt werden.

#### **Die Sandbox**

Die Sandbox ist so etwas wie eine "Spielkiste". Während die ausführbare Datei mit der virtuellen Applikation **VAnw.exe** nicht mehr verändert wird (es sei denn, neue Versionen werden eingerichtet) und daher in ein freigegebenes Verzeichnis mit dem Attribut *Read only* abgelegt werden kann, dient die *Sandbox* dazu, die vom Benutzer während seiner Arbeit mit dem Programm vorgenommenen persönlichen Einstellungen aufzunehmen (*runtime modifications that applications make as they are running*).

Der Name der *Sandbox* (**SANDBOXNAME**) wird in der Konfigurationsdatei **package.ini** festgelegt.

In einem "Windows XP Professional"-System wird die Sandbox im Pfad **C:\Dokumente und Einstellungen\USERNAME\Anwendungsdaten\SANDBOX-NAME** angelegt (oder: Pfad **C:\Dokumente und Einstellungen\USERNAME\Anwendungsdaten\Thinstall\SANDBOXNAME**).

Wird eine virtuelle Anwendung gestartet, so sucht *Thinstall* im Profil des Benutzers zuerst, ob eine *Sandbox* für diese Applikation bereits vorhanden ist. Ist sie nicht vorhanden, wird eine neue *Sandbox* angelegt. Dabei werden folgende Umgebungsvariablen berücksichtigt bzw. gesetzt:

- **SANDBOXNAME\_SANDBOX\_DIR**
- **THINSTALL\_SANDBOX\_DIR**

Das Verzeichnis **SANDBOXNAME** erhält die Unterverzeichnisse

- **%AppData%**
- **%Local AppData%**
- **%Profile%**
- **%ProgramFilesDir%** und
- **40000026500002i** (o. ä. Verzeichnis für einen eventuellen *child process*)

sowie die Registry-Dateien

- **Registry.rw.tvr** (für alle von der Applikation gemachten Modifikationen)
- **Registry.rw.lck** (*zero byte lock file*, welches andere Computer daran hindert, eine *Registry* auf dem gleichen *network share* zu benutzen)
- **Registry.tvr.backup** (Sicherheitskopie, die genutzt wird, wenn beim Start festgestellt wird, dass **Registry.rw.tvr** defekt ist)

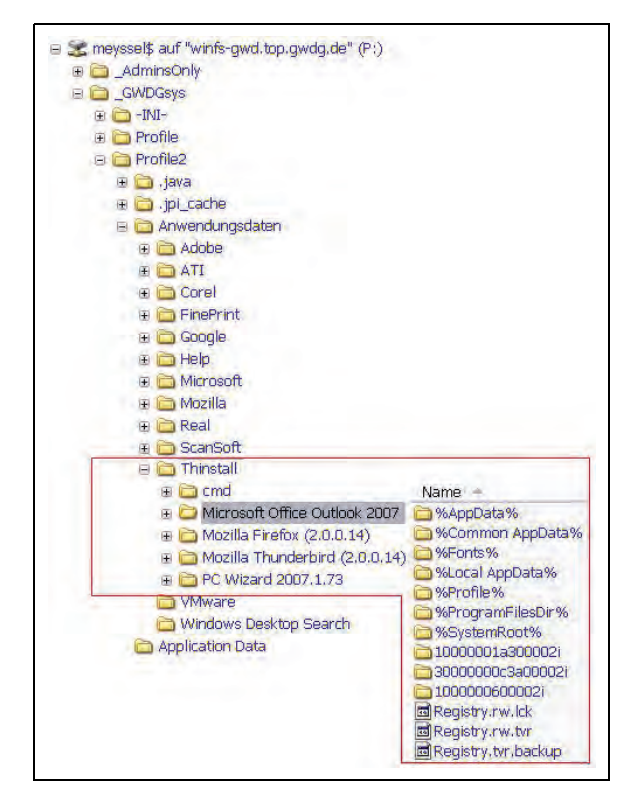

**Abb. 2: Beispiel einer Sandbox im servergespeicherten Profil**

#### **5.4 Bestandteile der Software zur Erzeugung virtueller Applikationen**

#### **5.4.1 Setup Capture**

*Setup Capture* ist das Programm aus dem Produktpaket *Thinstall*, mit dem virtuelle Applikationen erzeugt werden. Es ist die grafische Oberfläche (GUI) für das Programm **snapshot.exe**.

Das Programm erzeugt aus einer Standardapplikation ein *Thinstall Project*, welches dann in "Thinstalled EXEs" (hier **VAnw.exe** genannt) eingebaut werden kann.

#### **5.4.2 Dienstprogramme**

#### **Log Monitor**

Das Programm *Log Monitor* erzeugt Protokolldateien der laufenden virtuellen Applikationen, um eine Fehlersuche zu ermöglichen.

#### **sbmerge**

Das Programm *sbmerge* baut zur Laufzeit eingetretene Änderungen, die in der *Sandbox* festgehalten wurden, in die virtuelle Applikation ein.

#### **Dll\_dump**

Das Programm *Dll\_dump* erzeugt eine Liste aller laufenden virtuellen Applikationen einschließlich der von ihnen geladenen DLLs.

### **5.5 Aufbau einer Arbeitsumgebung**

#### **5.5.1 Server für virtuelle Rechner**

Auf einem leistungsfähigen PC mit dem Betriebssystem Windows XP Professional oder Windows Vista wird das Programm *VMware Server* installiert. Dieses Programm kann virtuelle Rechner mit verschiedenen Betriebssystemen verwalten. Es wird verwendet, um z. B. ein frisch installiertes Windows 2000 oder Windows XP Professional (*Clean Machine*) zur Verfügung zu haben, um darin die zu virtualisierenden Applikationen zu installieren. Hat man eine virtuelle Applikation fertiggestellt und an seinen Bereitstellungsplatz kopiert, kann man dann den veränderten virtuellen Rechner löschen und erneut den zwischengespeicherten "frisch" eingerichteten Rechner starten, um eine weitere Virtualisierung vorzunehmen.

Soll es möglich sein, eine virtuelle Applikation auf einem PC mit Windows 2000 einzusetzen, muss als Basisbetriebssystem bei der Erzeugung der virtuellen Applikation Windows 2000 verwendet werden, d. h., der virtuelle PC (*Clean Machine*) muss das Betriebssystem Windows 2000 aufweisen. Eine so erzeugte virtuelle Applikation läuft dann auch unter Windows XP oder Vista.

Auf dem virtuellen Rechner wird nach der Einrichtung des Betriebssystems auch das Virtualisierungsprogramm *Thinstall* installiert. Es hat keinen Einfluss auf die erzeugte virtuelle Applikation.

#### 5.5.2 **Installation von ..Thinstall** auf dem vir**tuellen Rechner**

Auf der *Clean Machine* wird *Thinstall* installiert; anschließend wird dieser virtuelle Rechner für spätere Verwendungen gesichert (*Snapshot*).

#### **5.5.3 Durchführung einer Virtualisierung**

Der Aufruf von *Setup Capture* bildet den Rahmen für die Erzeugung einer virtuellen Applikation:

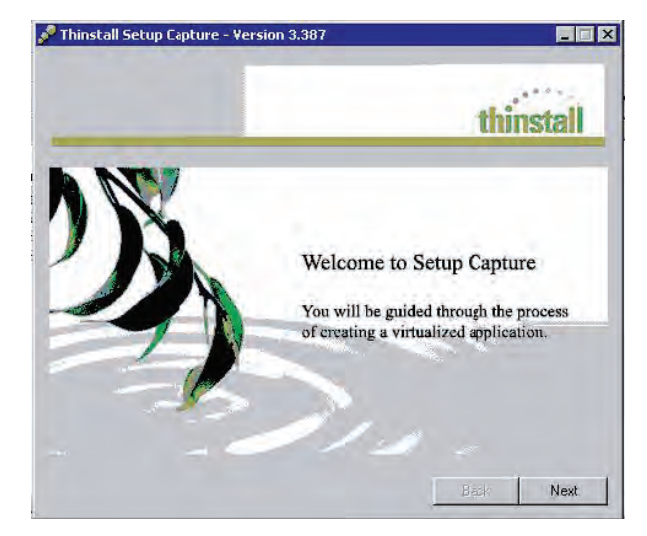

**Abb. 3: Willkommensfenster**

Im nächsten Fenster werden Grundeinstellungen vorgenommen:

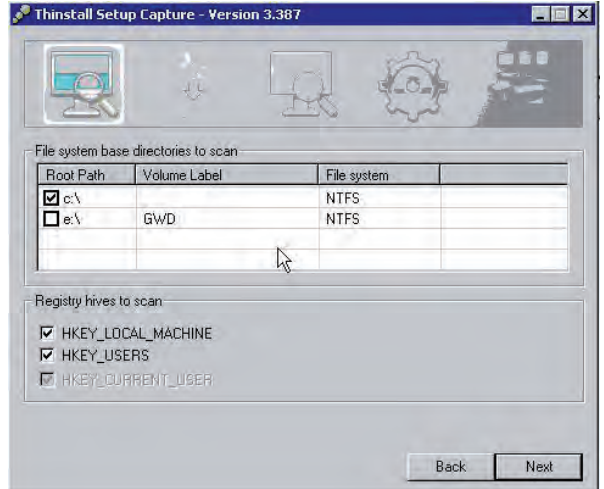

**Abb. 4: Was soll gescannt werden?**

Es kann ausgewählt werden, welche momentan zur Verfügung stehenden Verbindungen in die Virtualisierung einbezogen werden sollen.

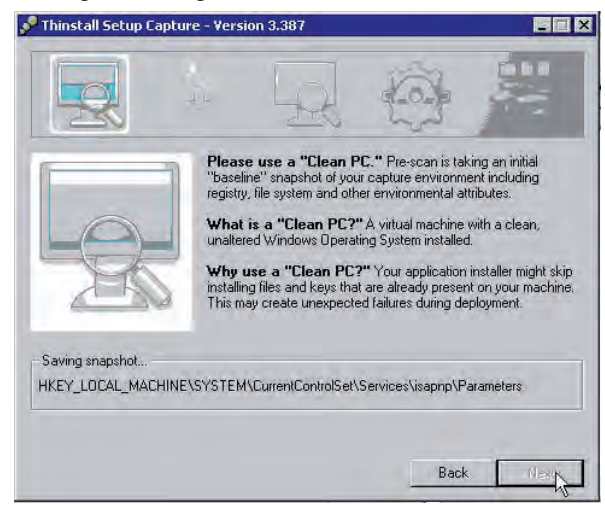

Abb. 5: Der "Initial Snapshot" läuft

Nach Betätigen von "Next" wird der *Initial Snapshot* angefertigt, d. h., der Ausgangszustand der Maschine wird festgehalten.

Nach dem *Initial Snapshot* minimiert man das Programmfenster, worauf die zu virtualisierende Anwendung installiert und konfiguriert werden kann.

Sie wird so konfiguriert, wie sie der Nutzer als Grundausstattung vorfinden soll. Auch können nun *Updates*, *add-Ins* und *plug-ins* installiert werden (z. B. ODBC-Treiber, Java oder .NET).

Nachdem die Applikation nach Wunsch eingerichtet ist und läuft, sichert ein weiterer *Snapshot* die virtuelle Applikation. Arbeitet man vor diesem finalen *Snapshot* (*Post Initial Scan*) mit dem Programm, so werden Einstellungen Änderungen in der Registrierungsdatenbank unter **HKEY\_CURRENT\_USER** und unter **Dokumente und Einstellungen** mit in die Virtualisierung übernommen. (Arbeitet später der Benutzer mit der virtualisierten Software, so werden dagegen Änderungen in der benutzereigenen *Sandbox* abgespeichert.)

Das minimierte Fenster von *Thinstall Capture* wird wieder angezeigt.

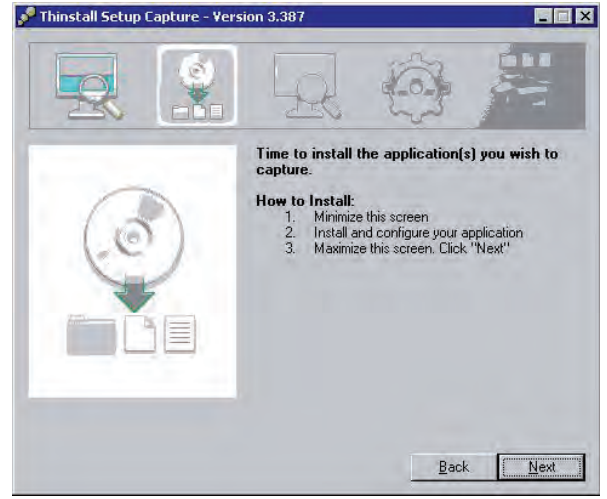

**Abb. 6: Nach der Programmeinrichtung**

Nach Betätigen der Taste "Next" wird der Final *Snapshot* genommen. Anschließend kann man in einem Fenster *Entry Points* festlegen, das sind die Bestandteile der Applikation, die unabhängig voneinander gestartet werden können sollen. Sie werden alle zu virtuellen Anwendungen, der Programmcode wird jedoch in nur einer davon untergebracht (*Primary Data Capture*), die übrigen Anwendungen verweisen darauf.

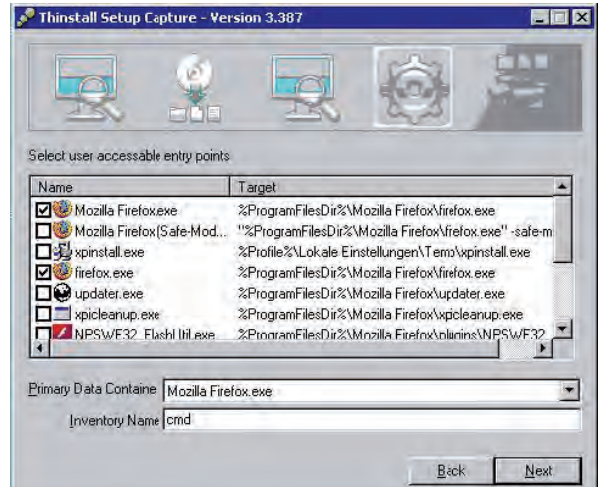

**Abb. 7: Teilapplikationen: Startpunkte für die virtuelle Applikation**

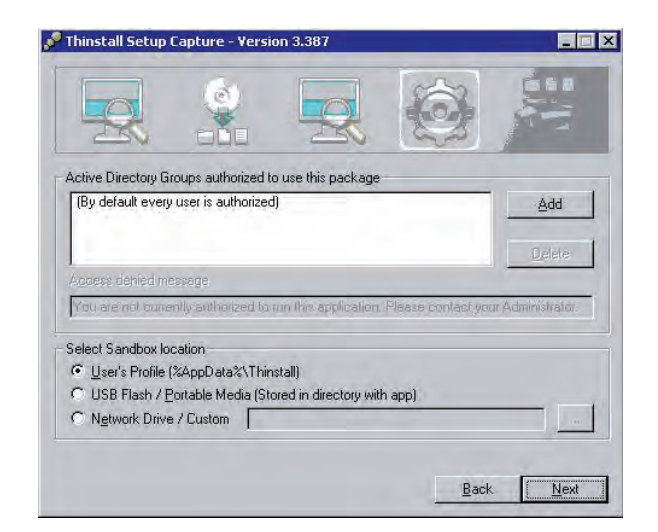

**Abb. 8: Verschiedene Festlegungen**

Im voranstehenden Fenster kann man eintragen, welche *Active-Directory*-Benutzergruppen die virtuelle Anwendung nutzen dürfen. Außerdem wird hier festgelegt, wo die *Sandbox* ihren Platz haben soll:

- im servergespeicherten Profil,
- auf einem externen Speicher oder
- auf einem Netzlaufwerk.

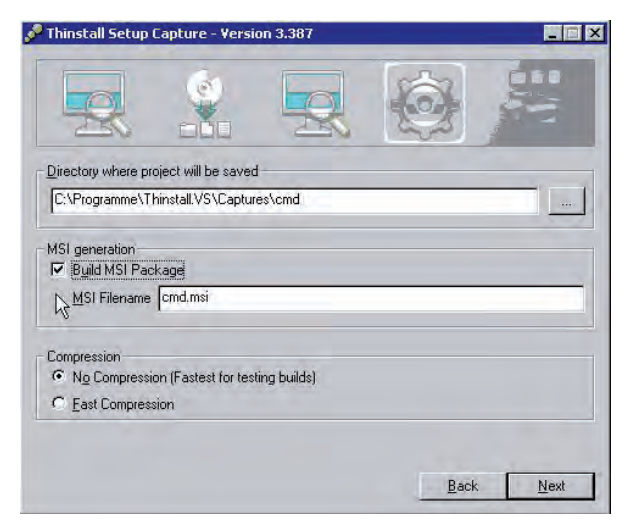

Abb. 9: Verzeichnis des "Thinstall-Projektes"

Damit man mehrere "Thinstall-Projekte" nacheinander erzeugen und nebeneinander ablegen kann, legt man nun fest, in welches Verzeichnis der *Clean Machine* die zur virtualisierenden Applikation gehörigen Dateien abgelegt werden sollen (*Project Directory*). Es besteht die Möglichkeit, auch ein MSI-Paket erstellen zu lassen. Dieses enthält die virtuelle Applikation in der Form, dass sie mit dem üblichen Software-Verteilmechanismus im *Active Directory* zugewiesen werden kann.

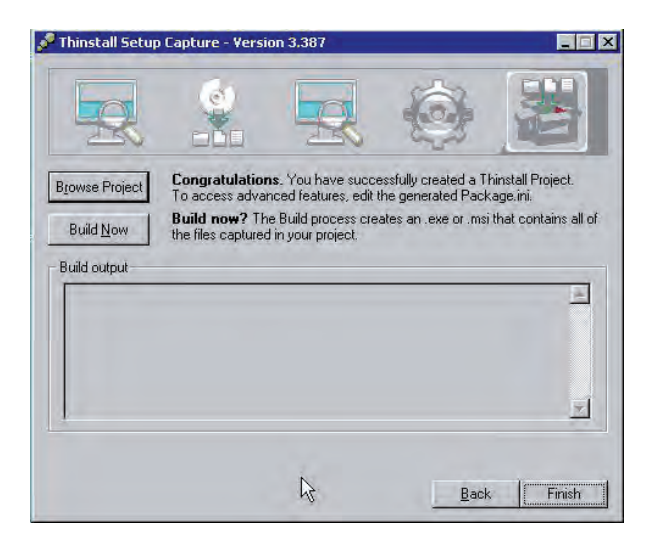

Abb. 10: Das "Thinstall-Projekt" ist fertiggestellt

Zwischendurch kann man sich nun ansehen, welche Dateien z. B. für das Projekt "Virtualisierung von Firefox" angelegt wurden:

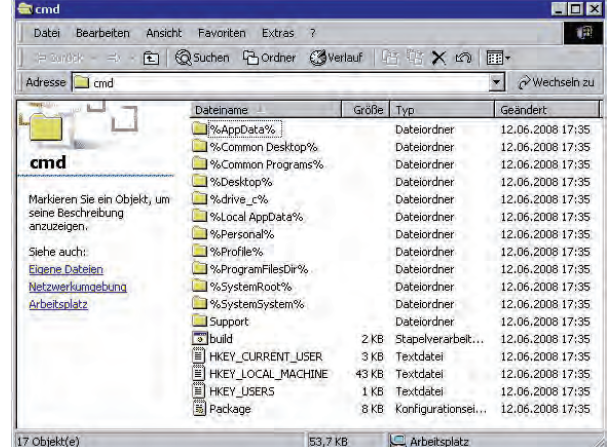

#### **Abb. 11: Ordner und Dateien, in denen nun Konfigurationsänderungen vor genommen werden können**

Will man vom erreichten Stand aus das ausführbare Programm erzeugen, kann man aus dem Fenster heraus durch Anklicken der Taste "Build Now" das ausführbare virtuelle Programm **VAnw.exe** (im Beispiel **Firefox.exe**) erzeugen. Will man es vorher noch konfigurieren, betätigt man besser die Taste "Finish" und ediert die Datei **Package.ini**, die sich im Ordner **C:\Programme\Thinstall.VS\Captures\cmd** befindet (Thinstall-Projektverzeichnis).

In diesem *Project Directory* lässt man dann die Kommandodatei **build.bat** laufen, um die dem Benutzer anzubietende **.exe-**Datei (**VAnw.exe**) zu erzeugen. Wenn die Kommandodatei die ausführbare virtuelle Applikation fertig hat, befindet sich diese in einem neu hinzugekommenen Ordner **bin**, gemeinsam mit den Anwendungsdateien für die

gewählten Startfunktionen (Einstiegspunkte) und ggf. der Installationsdatei **VAnw.msi**.

| <b>Et bin</b>                                                                                                    |                                                    |                                                                                            | 医回风                                                      |
|----------------------------------------------------------------------------------------------------|----------------------------------------------------|--------------------------------------------------------------------------------------------|----------------------------------------------------------|
| Bearbeiten<br>Ansicht<br>Datei                                                                                                    | Favoriten<br>Extras<br>$\overline{z}$              |                                                                                            | $\blacksquare$                                           |
| ← Zurück → <> +                                                                                                    |                                                    | 在 ©Suchen Fordner ③Verlauf   区 X th 图-                                                     |                                                          |
| Adresse S bin<br>Wechseln zu                                                                                                    |                                                    |                                                                                            |                                                          |
| Ordner                                                                                                    | $\mathsf{x}$<br>Dateiname                          | Größe<br>Typ                                                                               | Geändert                                                 |
| Thinstall.VS<br>向<br>m<br>Captures<br>Ř<br>cmd<br>%AppData%<br>闲<br>%Common Desk<br>%Common Prog<br>田山<br>%Desktop%<br>%drive_c%<br>H <sub>11</sub><br>%Local AppDate<br>田<br>%Personal%<br>%Profile%<br>中国<br>%ProgramFilesE<br>HH 1<br>%SystemRoot%<br>%SystemSyster<br><b>The County</b><br>bin<br>$\overline{\mathbf{v}}$<br>Support<br>Wiware<br>n<br>匣 | cmd.msi<br>×<br>firefox.exe<br>Mozilla Firefox.exe | Windows Installer Pack<br>14.971 KB<br><b>65 KB</b><br>Anwendung<br>Anwendung<br>32.024 KB | 13.06.2008 07:55<br>13.06.2008 07:54<br>13.06.2008 07:54 |

**Abb. 12: Die fertige virtuelle Anwendung**

Die Dateien können nach Wunsch umbenannt werden:

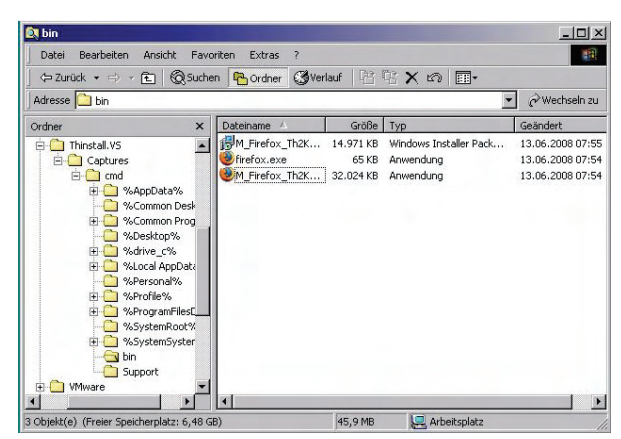

**Abb. 13: Die fertige virtuelle Anwendung**

Das virtuelle Firefox (in diesem Beispiel, auf der Grundlage von Windows 2000) wird nun in dem für alle Benutzer zum Lesen freigegebenen Netzwerkpfad **\\GWD-Software\V-SW** bereitgestellt. Auf dieses kann der berechtigte Endnutzer zugreifen – für den Netzwerkpfad wählt er: "Verbindung beim Anmelden wiederherstellen" –, sich ein Verknüpfungssymbol auf den Desktop legen und die virtuelle Applikation starten.

#### **5.5.4 Zeitaufwand für eine Virtualisierung**

Der Zeitaufwand für die Virtualisierung eines Anwendungsprogramms beträgt zuzüglich zur Installation des Anwendungsprogramms auf der virtuellen Maschine und der Konfiguration dieses Anwendungsprogramms etwa 15 Minuten.

### **5.6 Verpacken von Anwendungsprogrammen**

Bespielhaft werden die Programme Office 2003, Outlook 2007, Firefox, Thunderbird, Seamonkey, Adobe Reader 8.0, Apple QuickTime Player, Aida32 und PC Wizard 2007 virtualisiert.

#### **5.6.1 MS Office 2003**

Microsoft Office gehört für viele Rechner zur Grundausstattung. Es sollte nur für gelegentliche Benutzer virtuell angeboten werden.

#### **Windows 2000 als Basis**

Von der CD-ROM "MS Office 2003 Professional" wurden die Produkte "Word", "Excel" und "Power-Point" zur Installation ausgewählt.

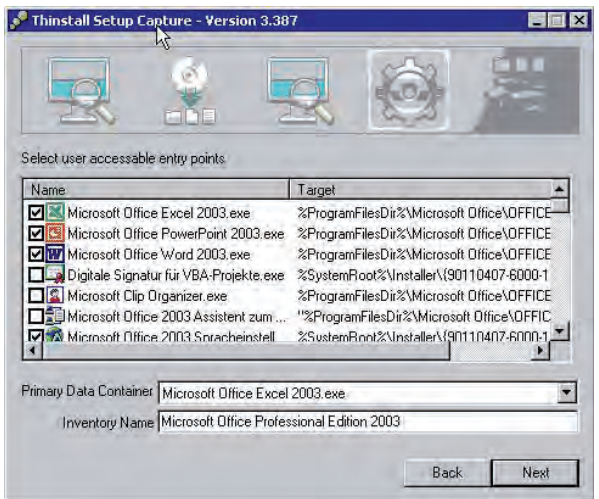

#### Abb. 14: Auswahl der "Entry Points"

Als *Entry Points* wurden von den bereits angehakten nur die in Abb. 14 sichtbaren belassen. Hinzugefügt wurde ein Häkchen bei **Excel.exe**, **Graph.exe**, **Winword.exe** und **cmd.exe**. Bei **iexplore.exe** wurde das Häkchen entfernt. Für die *Sandbox* wurde das servergespeicherte Benutzerprofil gewählt.

#### **Windows XP Professional als Basis**

Für die Erstellung von Microsoft Office wurden die gängigsten Anwendungen ausgewählt: Word, Excel, PowerPoint und Zubehör. Das Paket wurde ohne Service Pack 3 installiert. Durch Hinzufügen von **cmd.exe** und durch Bereitstellen des SP3 in den Ordner der ausführbaren Dateien konnte im Nachhinein Office 2003 auf SP3 "upgedatet" werden. Es ist also möglich, eine virtualisierte Software nachträglich "upzudaten". Das Update wird allerdings in der *Sandbo*x abgespeichert. Wird diese gelöscht, ist das Anwendungsprogramm wieder auf dem alten Stand. Mit Hilfe des Dienstprogramms *sbmerge* könnte man die in der *Sandbox* liegenden Änderungen mit dem virtuellen Programm verschmelzen.

Das Paket "Office 2003" wurde für die Verwendung "USB/Portable" erstellt.

#### **5.6.2 MS Outlook 2007**

#### **Windows 2000 als Basis**

Outlook 2007 lässt sich auf der Basis des Betriebssystems Windows 2000 Professional nicht virtualisieren, denn Outlook 2007 lässt sich nicht unter Windows 2000 installieren. Man erhält die Fehlermeldung:

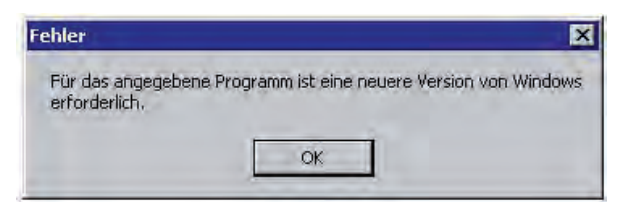

#### **Abb. 15: Fehlermeldung**

#### **Windows XP Professional als Basis**

Auf der Basis von Windows XP Professional wurde Outlook 2007 virtualisiert und in einem freigegebenen Verzeichnis verfügbar gemacht.

Ablauf der Virtualisierung:

- Starten des *Clean PC*
- Aufruf des Programms *Thinstall Setup Capture*
- *Initial Capture* wird durchgeführt. Das Programmfenster wird minimiert und die DVD "MS Office 2007" eingelegt. Im Fenster "Wählen Sie ein Microsoft Office-Produkt aus" wird "Microsoft Outlook 2007" markiert und auf die Taste "Weiter" geklickt.
- Nachdem es installiert ist, wird es nicht aufgerufen, denn eine Vorinstallation auf einen bestimmten Benutzernamen soll nicht erfolgen.
- Bereits angehakte *Entry Points*:

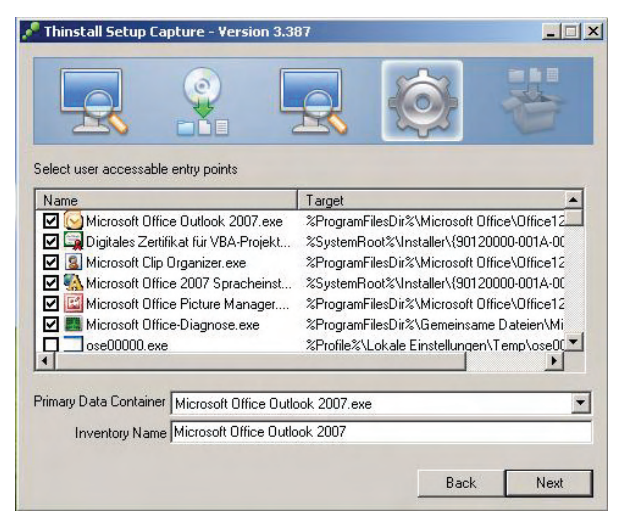

**Abb. 16: Auswahl der Einstiegspunkte ("Entry Points")**

Die angehakten Einträge wurden so belassen, lediglich bei

- Microsoft Clip Organizer
- **MSOXMLED.EXE**
- **Iexplore.exe**

wurden die Häkchen entfernt.

Eigenschaften dieser virtuellen Applikation:

- Größe der virtuellen Applikation: 667.431 KByte
- Zeit vom Klick bis zur Betriebsbereitschaft: Beim ersten Aufruf 20 Sekunden bis zum ersten Bedienfenster

Die *Sandbox* wurde im servergespeicherten Profil abgelegt.

#### **5.6.3 Mozilla Firefox**

#### **Windows 2000 als Basis**

Vergleich verschiedender Dateigrößen (Original-Installationsdatei, virtuelle Anwendung und *Entry-Point-Dateien*):

Dateigrößen:

- **Firefox\_Setup\_2.0.0.14.exe** 5.703 KByte (Die von Mozilla bereitgestellte Installationsdatei ist verhältnismäßig klein. Das daraus entstehende Verzeichnis für Mozilla auf der Festplatte nimmt anfangs 23,5 MByte in Anspruch.)
- **Firefox\_autoplay.exe** 18.551 KByte (Dies ist ein von *Thinstall* bereitgestelltes Beispielprogramm. Es ist kleiner als die von uns testweise erzeugten virtuellen Versionen)
- **Firefox.exe** 65 KByte (Siehe Abb. 7 – Es handelt sich um einen Einstiegspunkt (*Entry Point*), aus dem die virtuelle Applikation **Mozilla Firefox.exe** aufgerufen wird.)
- **Mozilla Firefox.exe** 28.776 KByte (Diese Datei enthält die auf Basis des Betriebssystems Windows XP erzeugte virtuelle Applikation. Sie ist mit einem installierten Flash-Player ausgestattet.)
- **M\_Firefox\_Th2K.exe** 32.024 KByte (Diese Datei enthält die auf Basis des Betriebssystems Windows 2000 erzeugte virtuelle Applikation. Sie ist mit einem installierten Flash-Player ausgestattet.)
- **M\_Firefox\_Th2K.msi** 14.971 KByte (Diese Datei kann mit den Methoden des *Active Directory* auf Klienten verteilt werden. Die Programmausführung geschieht über die virtuelle Applikation **Mozilla Firefox.exe**.)

#### **Windows XP Professional als Basis**

Mozilla Firefox wurde mit der konfigurierten Startseite

**http://www.gwdg.de/aktuell** 

und einem installierten Flashplayer virtualisiert.

#### **5.6.4 Mozilla Thunderbird**

Mozilla Thunderbird ist der E-Mail-Klient von Mozilla. Bei ihm bot sich an, in die virtuelle Applikation das Übertragungsprotokoll IMAP, den Server für eingehende E-Mail (**mailbox.gwdg.de**) und den Server für ausgehende E-Mail (**mailer.gwdg.de**) hineinzukonfigurieren. Dies ist zwar gut möglich, aber die Vorkonfigurierung erfordert auch, dass man einen Benutzer und eine E-Mail-Adresse konfiguriert.

Das ist nun wieder nicht sinnvoll bei einem zur Softwareverteilung vorgesehenen Programm. Die Virtualisierung dieses Programms ist aber, abgesehen davon, schon empfehlenswert, denn die Konfiguration, die der Benutzer vornimmt, wird ja in der *Sandbox* abgespeichert.

#### **5.6.5 Mozilla Seamonkey**

#### **Windows 2000 als Basis**

Die Erzeugung des virtuellen Programms für den Einsatz mit servergespeichertem Profil führte zu normaler Benutzbarkeit des Programms. Persönliche Einstellungen bleiben in der *Sandbox* erhalten, so dass im *Active Directory* von verschiedenen PCs aus das Programm genutzt werden kann.

#### **Windows XP Professional als Basis**

Die Erzeugung des virtuellen Programms wurde für den Einsatz auf USB-Stick vorgenommen.

#### **5.6.6 Adobe Reader 8.0**

Virtualisierungen wurden sowohl unter Windows 2000 als auch unter Windows XP durchgeführt. Es scheint aber wenig sinnvoll, ein Programm wie den Adobe Reader, der üblicherweise durch Doppelklikken einer PDF-Datei oder aus einem Internet-Browser automatisch geöffnet wird, zu virtualisieren. Er gehört zur Grund-Softwareausstattung eines PCs .

#### **5.6.7 Apple QuickTime Player**

#### **Windows 2000 als Basis**

Die neueste Version von QuickTime lässt sich nicht auf Windows 2000 installieren.

#### **Windows XP Professional als Basis**

QuickTime ließ sich ohne Probleme virtualisieren und z. B. vom USB-Stick aus nutzen.

#### **5.6.8 Aida32**

Aida32 ist ein *Sysinfo Tool*. Das Programm zeigt die technische Ausstattung des PCs an: Einzelheiten von installierter Hardware und Software.

#### **Windows 2000 als Basis**

Hier wurde keine Virtualisierung durchgeführt. Es sollte der Test durchgeführt werden, ob unter Windows XP Professional erzeugte virtuelle Software generell nicht auf Windows 2000 ablauffähig ist. Es stellte sich (für dieses Programm) heraus, dass das auf der Basis von Windows XP erzeugte Programm auch auf einem Rechner mit Windows 2000 läuft.

#### **Windows XP Professional als Basis**

Das Programm wurde für die Benutzung auf einem USB-Memory-Stick eingerichtet und funktionierte einwandfrei.

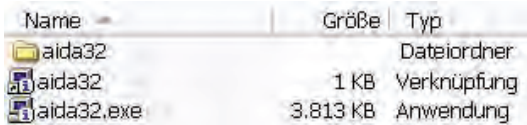

#### **Abb. 17: Aida32 als virtuelle Anwendung**

Auf dem USB-Stick wird ein 80 KByte großer Ordner **Aida32** für die *Sandbox* eingerichtet.

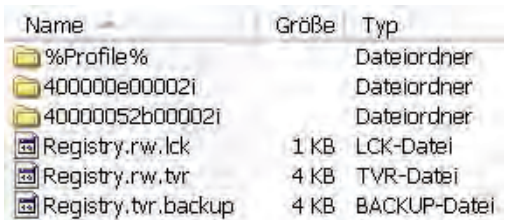

#### Abb. 18: Die "Sandbox" für Aida32 auf  **USB-Stick**

#### **5.6.9 PC Wizard 2007**

PC Wizard 2007 ist ein *Sysinfo Tool*. Das Programm zeigt die technische Ausstattung des PCs an: Einzelheiten von installierter Harware und Software.

#### **Windows 2000 als Basis**

Installieren und Starten. Da nichts vorzukonfigurieren ist, Programm wieder beenden. Als Ort für die Sandbox wird gewählt: "USB Flash / Portable Media". Das virtualisierte Programm wird auf einen USB-Stick kopiert und ausgeführt.

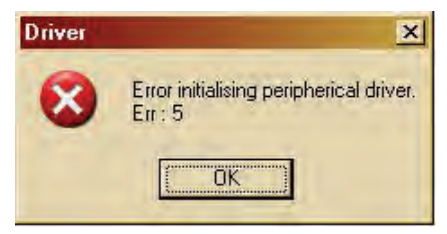

**Abb. 19: Die Fehlermeldung**

Es folgt eine Fehlermeldung, die deutlich macht, dass viele nah an der Rechnerhardware programmierte Programme nicht als virtuelle Software eingesetzt werden können.

#### **Windows XP Professional als Basis**

Unter Windows XP wurde eine Virtualisierung nicht mehr durchgeführt.

#### **5.7 Fazit**

Das wichtigste Ergebnis unseres kurzen Tests zur Software-Virtualisierung ist, dass virtuelle Anwendungsprogramme nutzbringend einzusetzen sind und dass sie problemlos und zeitsparend funktionieren.

Auch ist die Erzeugung der virtuellen Anwendung ein übersichtlicher, wenig Zeitaufwand erfordernder und problemlos ablaufender Vorgang. Es ist auch klar, dass man manche Programme nicht virtualisieren würde, weil sie zur Grundausstattung eines Arbeitsplatzrechners gehören (sollten).

Wie obiges Beispiel der "Sysinfo"-Dienstprogramme zeigt, lässt sich manche Anwendung aufgrund ihrer programmtechnischen Eigenschaften nicht virtualisieren.

Eyßell, Wabnitz

# <span id="page-16-0"></span>**6. Kurse des Rechenzentrums**

#### **6.1 Allgemeine Informationen zum Kursangebot der GWDG**

#### **6.1.1 Teilnehmerkreis**

Das Kursangebot der GWDG richtet sich an die Mitarbeiterinnen und Mitarbeiter aus den Instituten der Universität Göttingen und der Max-Planck-Gesellschaft sowie aus anderen wissenschaftlichen Einrichtungen, die zum erweiterten Benutzerkreis der GWDG gehören. Eine Benutzerkennung für die Rechenanlagen der GWDG ist nicht erforderlich.

#### **6.1.2 Anmeldung**

Anmeldungen können schriftlich per Brief oder per Fax unter der Nummer 0551 201-2150 an die

GWDG Kursanmeldung Postfach 2841 37018 Göttingen

oder per E-Mail an die Adresse auftrag@gwdg.de mit dem Betreff "Kursanmeldung" erfolgen. Für die schriftliche Anmeldung steht unter

**http://www.gwdg.de/service/nutzung/ antragsformulare/kursanmeldung.pdf**

ein Formular zur Verfügung. Telefonische Anmeldungen können wegen der Einbeziehung der Kurse in die interne Kosten- und Leistungsrechnung der GWDG nicht angenommen werden. Aus diesem Grund können Anmeldungen auch nur durch den Gruppenmanager - eine der GWDG vom zugehörigen Institut bekannt gegebene und dazu autorisierte Person - oder Geschäftsführenden Direktor des Instituts vorgenommen werden. Die Anmeldefrist endet jeweils sieben Tage vor Kursbeginn. Sollten nach dem Anmeldeschluss noch Teilnehmerplätze frei sein, sind auch noch kurzfristige Anmeldungen in Absprache mit dem Dispatcher (Tel.: 0551 201- 1524, E-Mail: auftrag@gwdg.de) möglich. Eine Anmeldebestätigung wird nur an auswärtige Institute oder auf besonderen Wunsch zugesendet. Falls eine Anmeldung wegen Überbelegung des Kurses nicht berücksichtigt werden kann, erfolgt eine Benachrichtigung.

#### **6.1.3 Kosten bzw. Gebühren**

Die Kurse sind - wie die meisten anderen Leistungen der GWDG - in das interne Kosten- und Leistungsrechnungssystem der GWDG einbezogen. Die bei den Kursen angegebenen Arbeitseinheiten (AE) werden vom jeweiligen Institutskontingent abgezogen. Für die Institute der Universität Göttingen und der Max-Planck-Gesellschaft erfolgt keine Abrechnung in EUR.

#### **6.1.4 Rücktritt und Kursausfall**

Absagen durch die Teilnehmer oder die zugehörigen Gruppenmanager bzw. Geschäftsführenden Direktoren können bis zu acht Tagen vor Kursbeginn erfolgen. Bei späteren Absagen durch die Teilnehmer oder die zugehörigen Gruppenmanager bzw. Geschäftsführenden Direktoren werden die für die Kurse berechneten Arbeitseinheiten vom jeweiligen Institutskontingent abgebucht. Sollte ein Kurs aus irgendwelchen Gründen, zu denen auch die Unterschreitung der Mindestteilnehmerzahl bei Anmeldeschluss sowie die kurzfristige Erkrankung des Kurshalters gehören, abgesagt werden müssen, so werden wir versuchen, dies den betroffenen Personen rechtzeitig mitzuteilen. Daher sollte bei der Anmeldung auf möglichst vollständige Adressangaben inkl. Telefonnummer und E-Mail-Adresse

geachtet werden. Die Berechnung der Arbeitseinheiten entfällt in diesen Fällen selbstverständlich. Weitergehende Ansprüche können jedoch nicht anerkannt werden.

#### **6.1.5 Kursorte**

Alle Kurse finden in Räumen der GWDG statt. Der Kursraum und der Vortragsraum der GWDG befinden sich im Turm 5 bzw. 6, UG des Max-Planck-Instituts für biophysikalische Chemie, Am Fassberg, 37077 Göttingen. Die Wegbeschreibung zur GWDG bzw. zum Max-Planck-Institut für biophysikalische Chemie sowie der Lageplan sind im WWW unter dem URL

**http://www.gwdg.de/ gwdg/standort/lageplan** zu finden.

#### **6.1.6 Ausführliche und aktuelle Informationen**

Ausführliche Informationen zu den Kursen, insbesondere zu den Kursinhalten und Räumen, sowie aktuelle kurzfristige Informationen zum Status der Kurse sind im WWW unter dem URL

#### **http://www.gwdg.de/service/kurse**

zu finden. Anfragen zu den Kursen können an den Dispatcher per Telefon unter der Nummer 0551 201-1524 oder per E-Mail an die Adresse auftrag@gwdg.de gerichtet werden.

#### **6.2 Kurse von September bis Dezember 2008 in thematischer Übersicht**

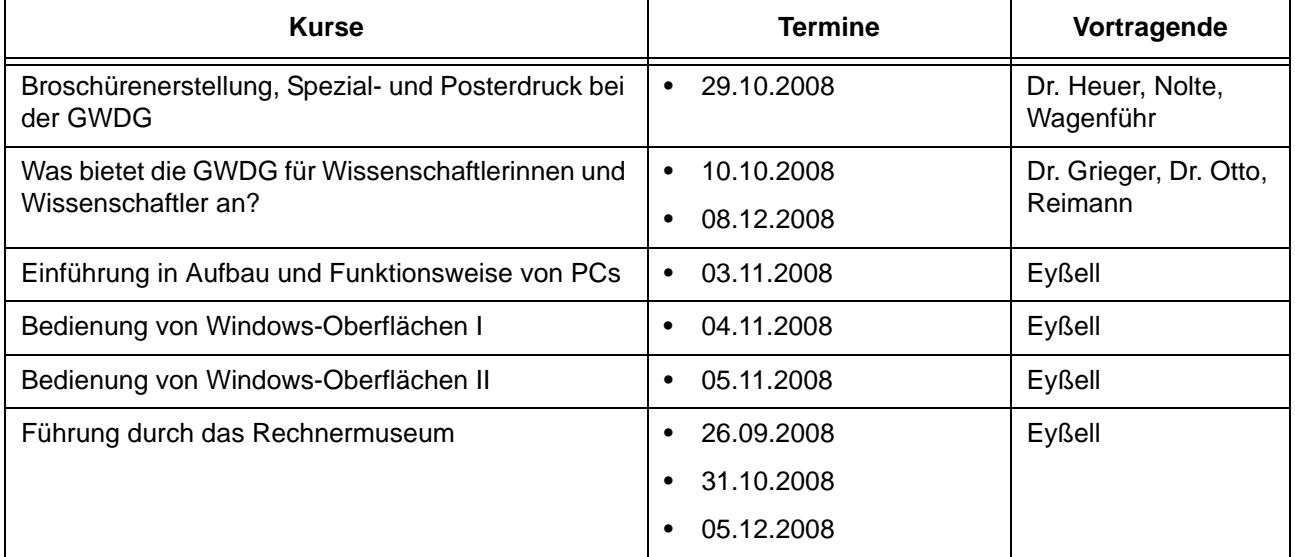

#### **EDV-Grundlagen und Sonstiges**

#### **Betriebssysteme**

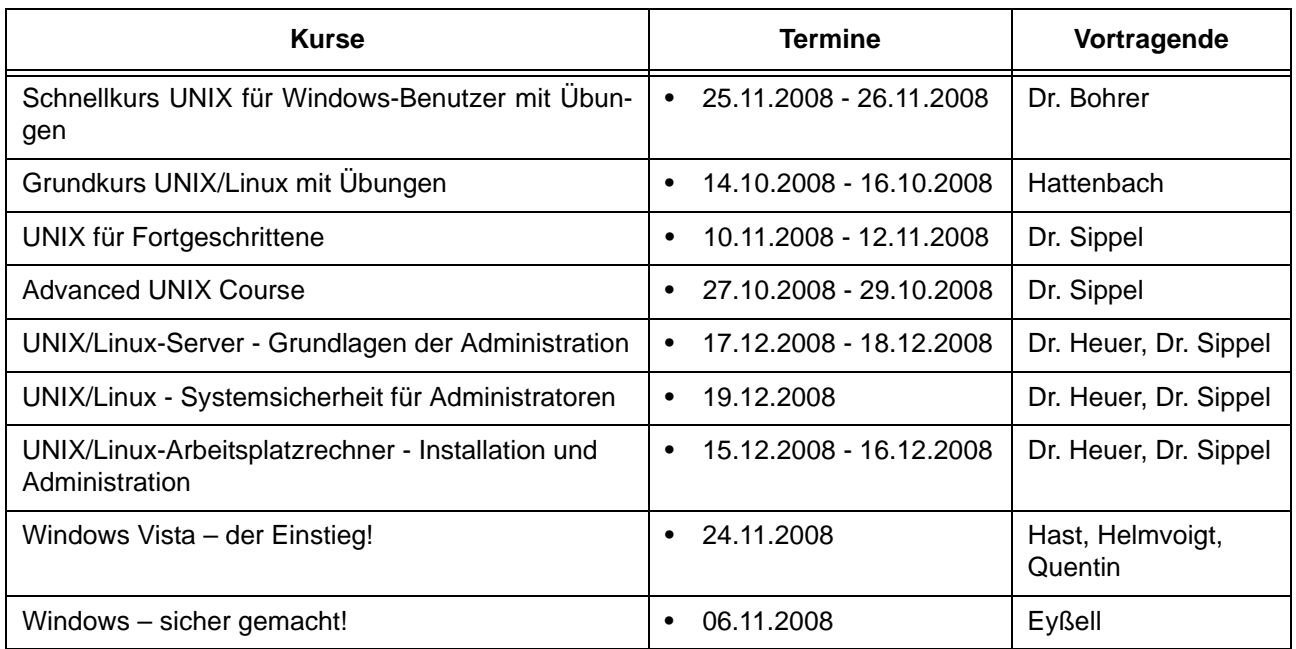

#### **Betriebssysteme**

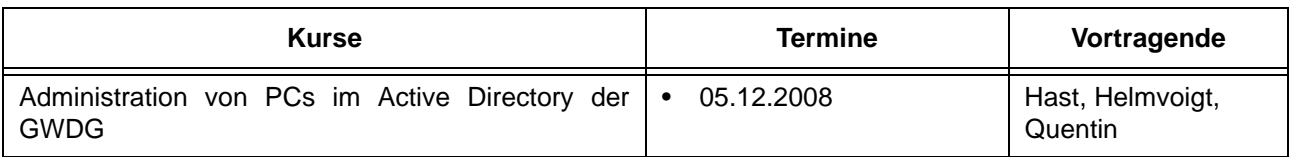

#### **Netze / Internet**

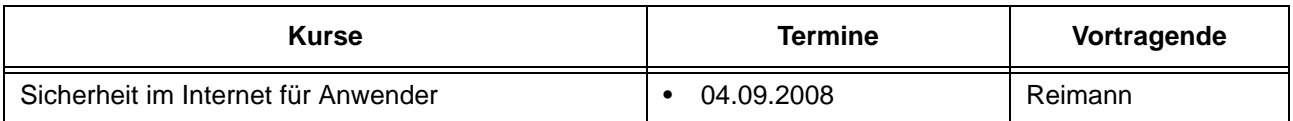

# **Grafische Datenverarbeitung**

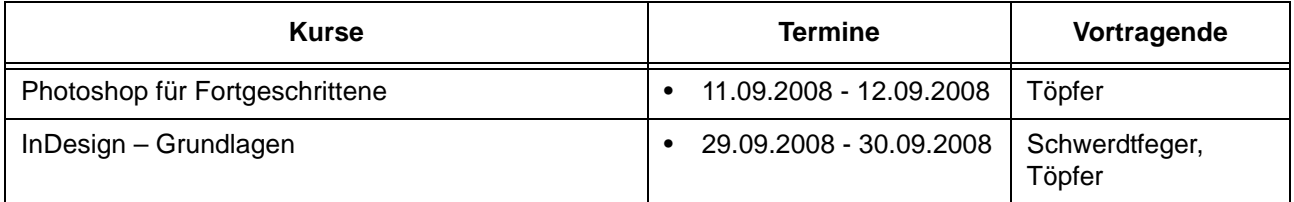

### **Sonstige Anwendungssoftware**

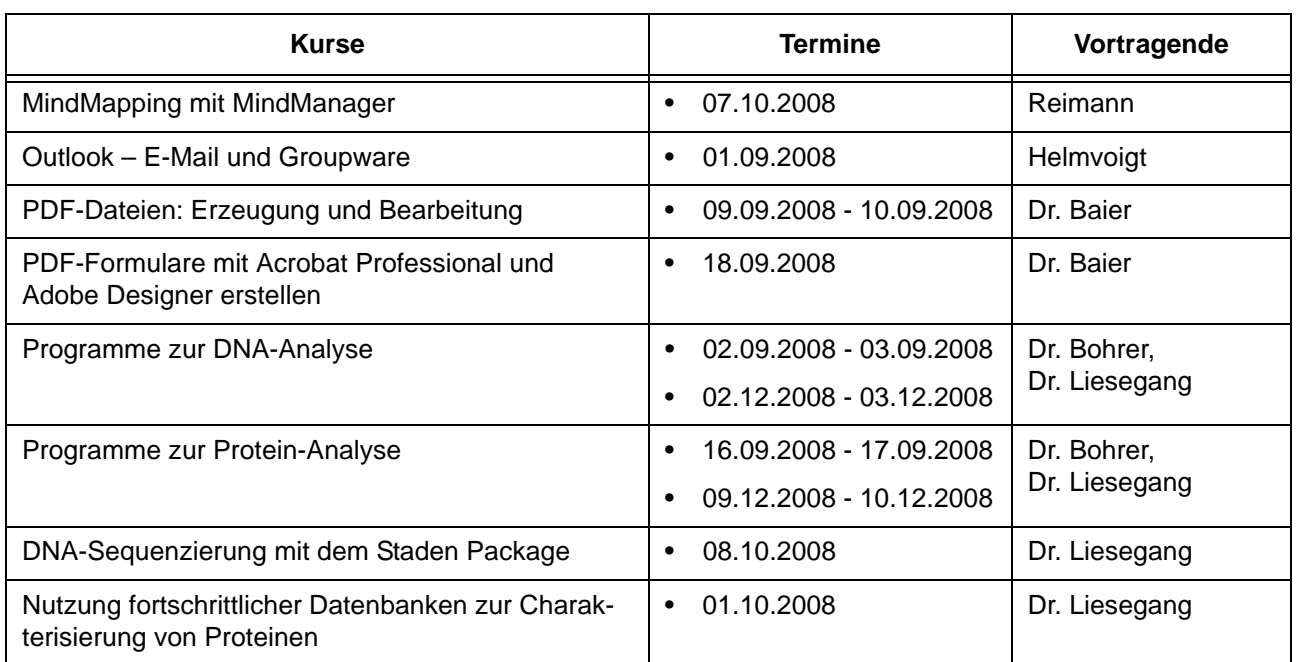

# **Programmiersprachen**

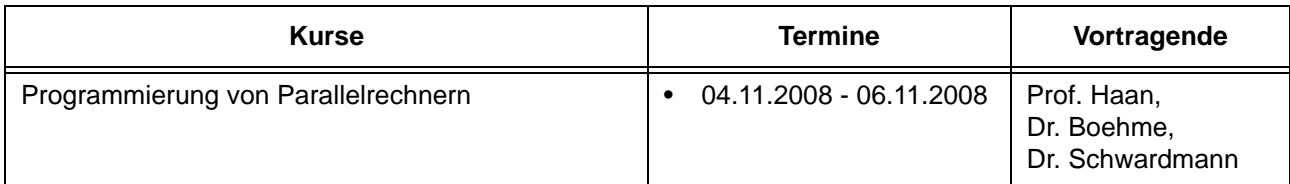

# **6.3 Kurse von September bis Dezember 2008 in chronologischer Übersicht**

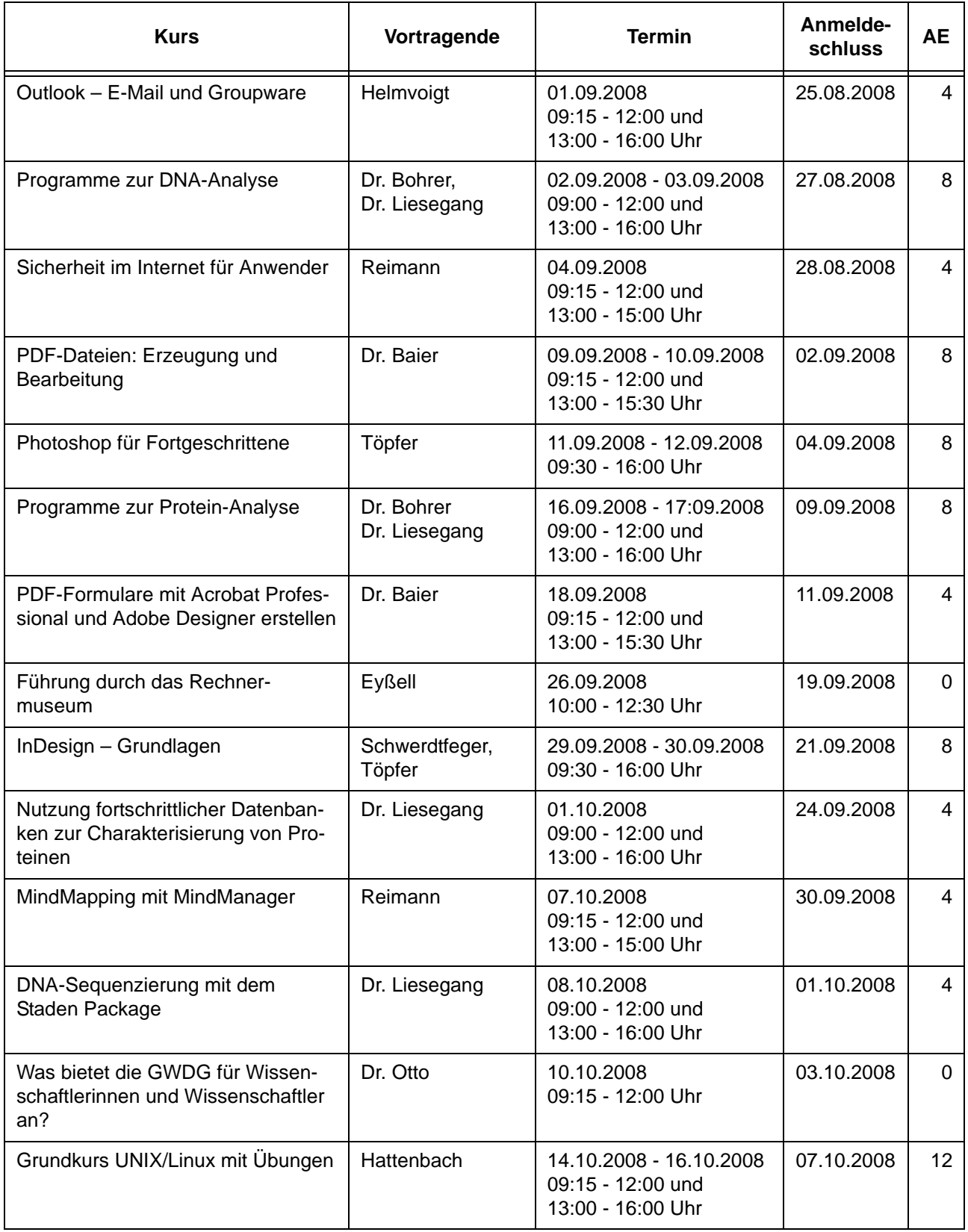

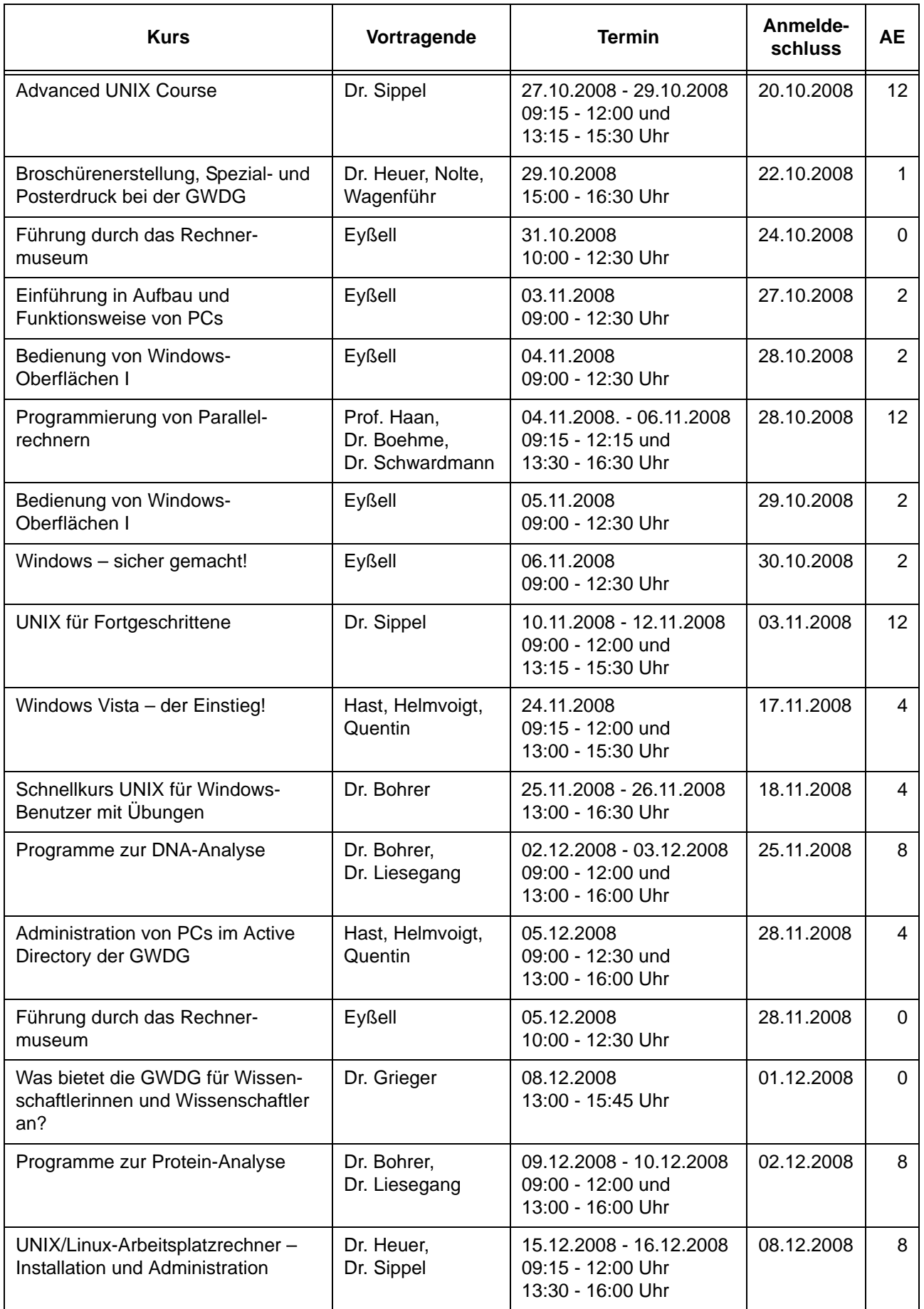

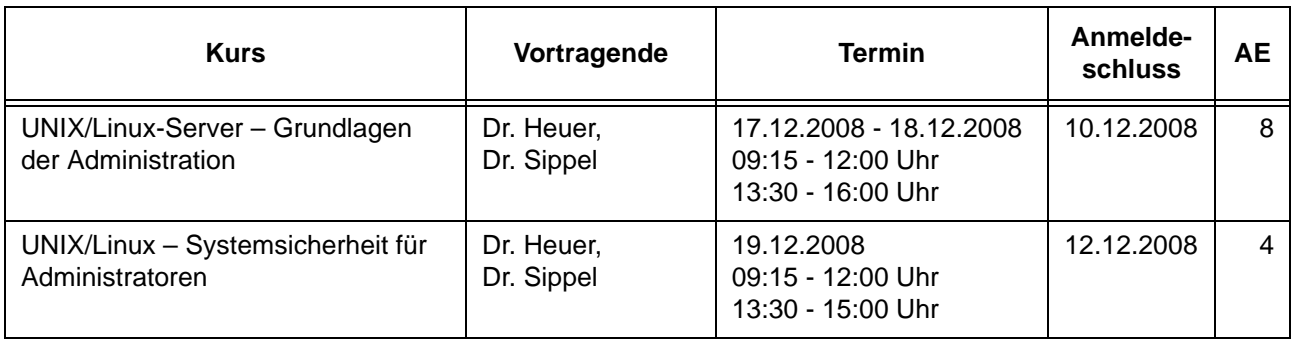

# <span id="page-21-0"></span>**7. Betriebsstatistik Juli 2008**

# **7.1 Nutzung der Rechenanlagen 7.2 Betriebsunterbrechungen**

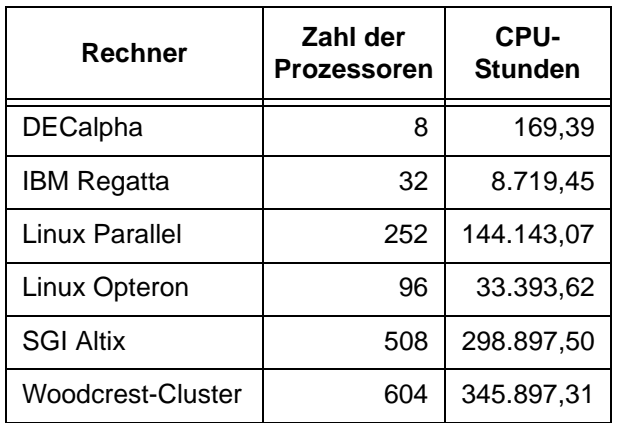

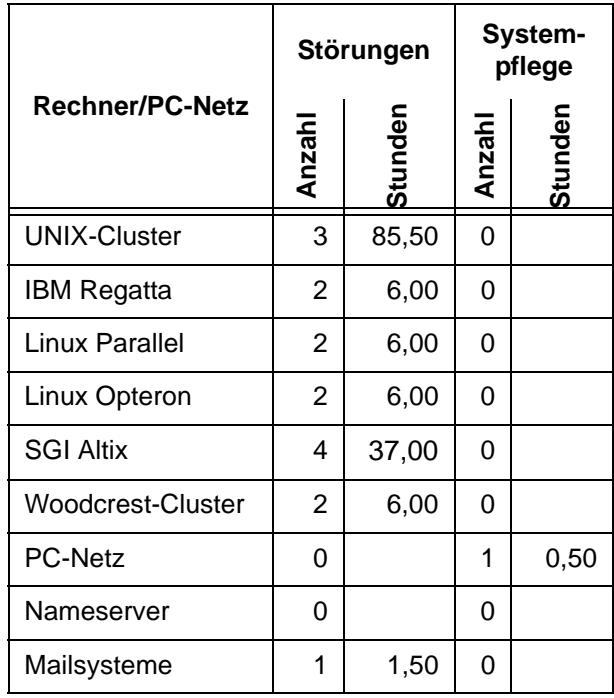

# <span id="page-22-0"></span>**8. Autoren dieser Ausgabe**

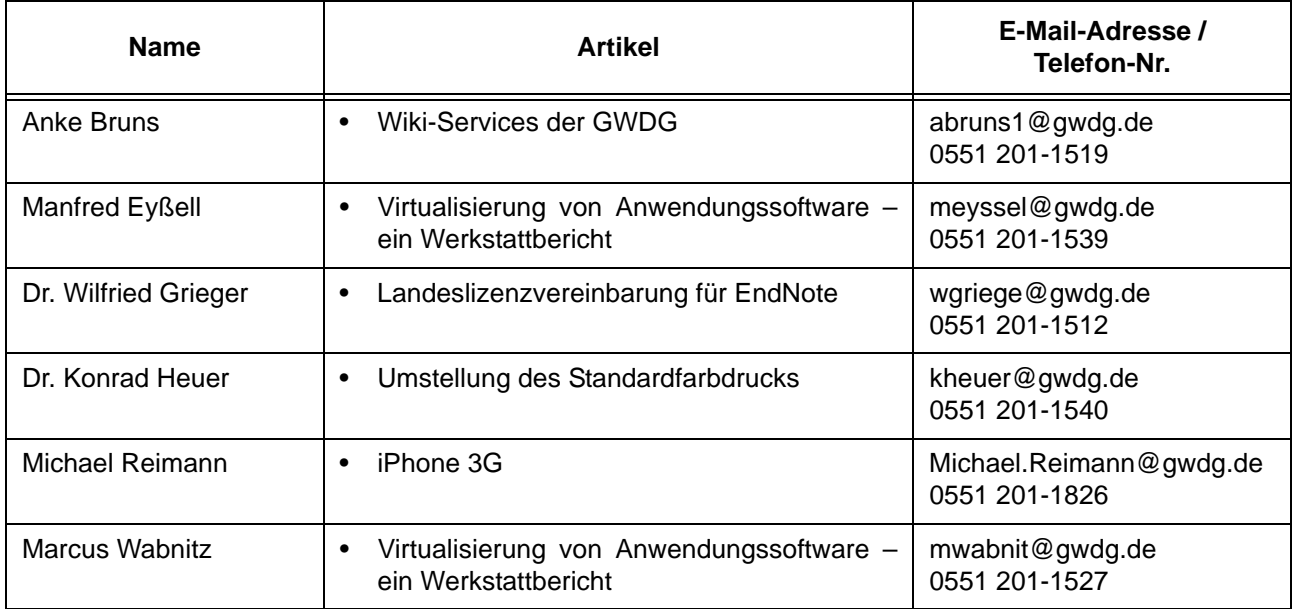